<span id="page-0-0"></span>**版權聲明**

### **版權注意事項**

**智識家資訊有限公司**擁有本手冊所有內容的智慧財產權。因為我們的 產品仍在不斷的改良中,所以我們將保留對此檔案更改的權利且不另 外通知。

**商標**

所有在此手冊中出現的商標,其著作權屬該商標代表的公司所擁有。

**Celeron Intel Corp.**的註冊商標 **Pentium** 是 **Intel Corp.**的註冊商標 **Core Intel Corp.** 的註冊商標 **Microsoft** 是 **Microsoft Corp.**的註冊商標 **Microsoft Windows** 是 **Microsoft Corp.**的註冊商標**。 Microsoft Windows Server 2003** 是 **Microsoft Corp.** 的註冊商標**。 Microsoft Windows Server 2008** 是 **Microsoft Corp.** 的註冊商標**。 Microsoft Windows Server 2012** 是 **Microsoft Corp.** 的註冊商標**。 Microsoft Windows Server 2016** 是 **Microsoft Corp.** 的註冊商標**。 Microsoft Windows Server 2019 Microsoft Corp.** 的註冊商標**。 Microsoft Windows7** 是 **Microsoft Corp.**的註冊商標 **Microsoft Windows 8** 是 **Microsoft Corp.**的註冊商標**。 Microsoft Windows 10** 是 **Microsoft Corp.**的註冊商標**。 Microsoft Windows 11** 是 **Microsoft Corp.**的註冊商標**。**

# **@智識家資訊有限公司**

# 操作使用說明書

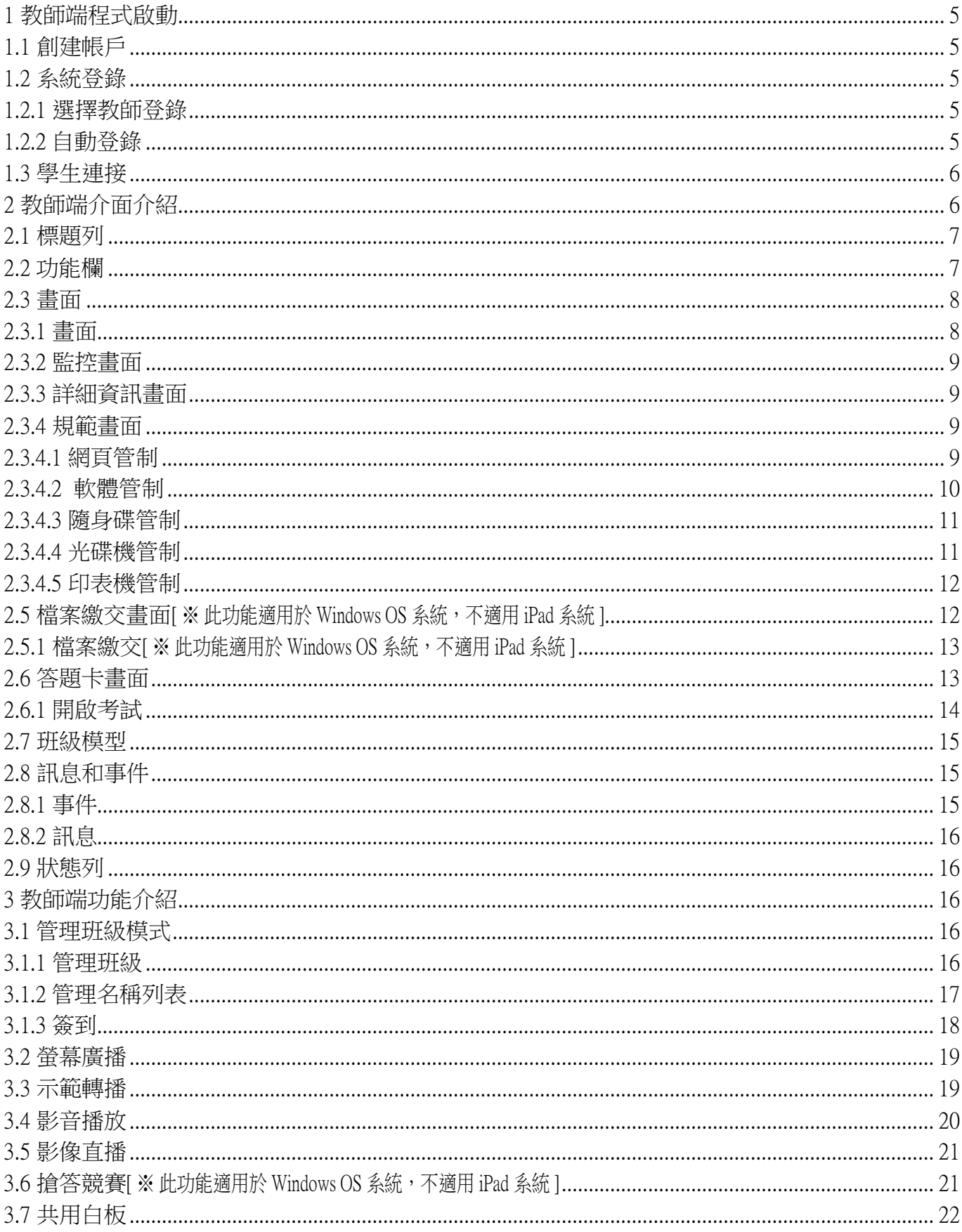

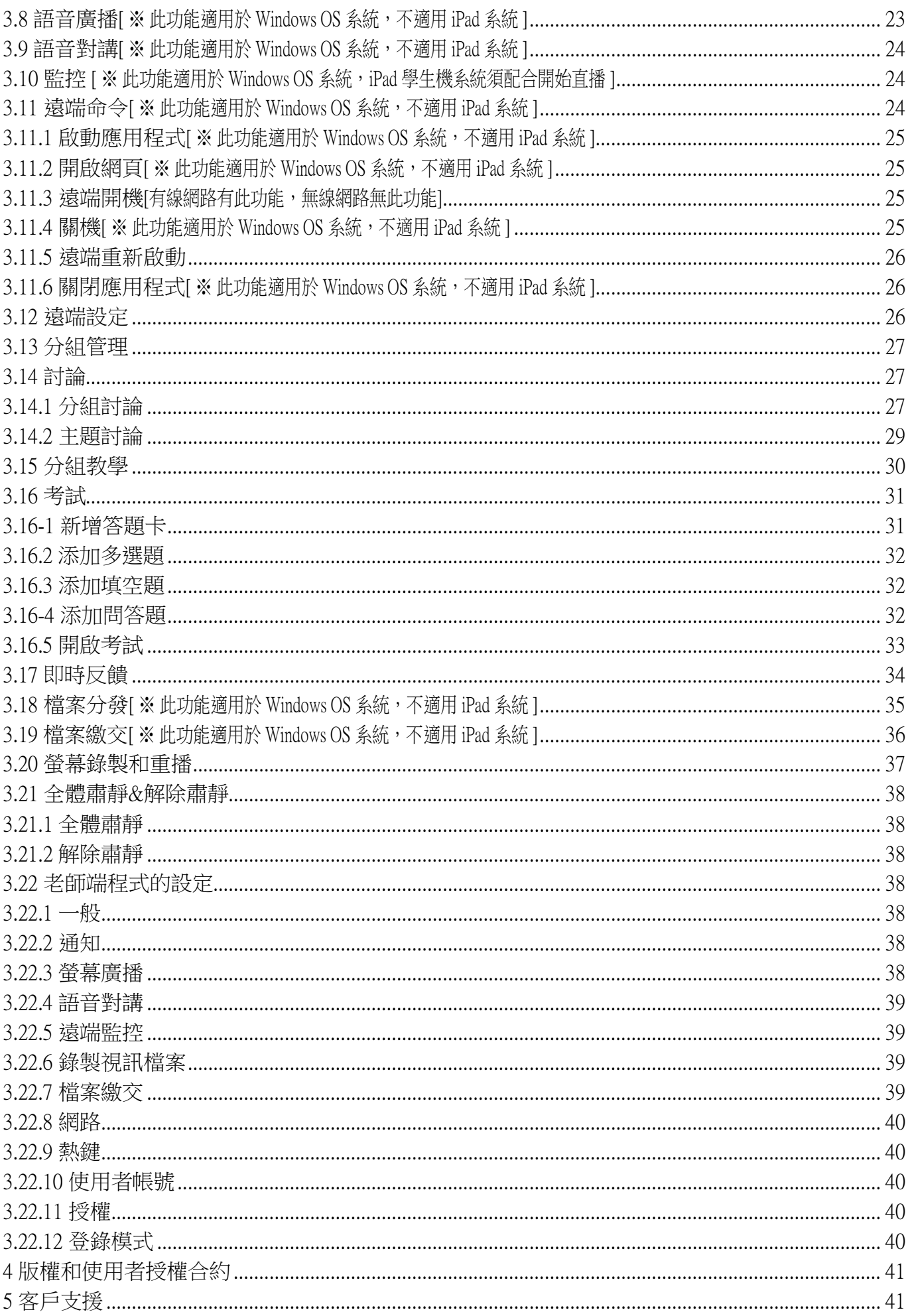

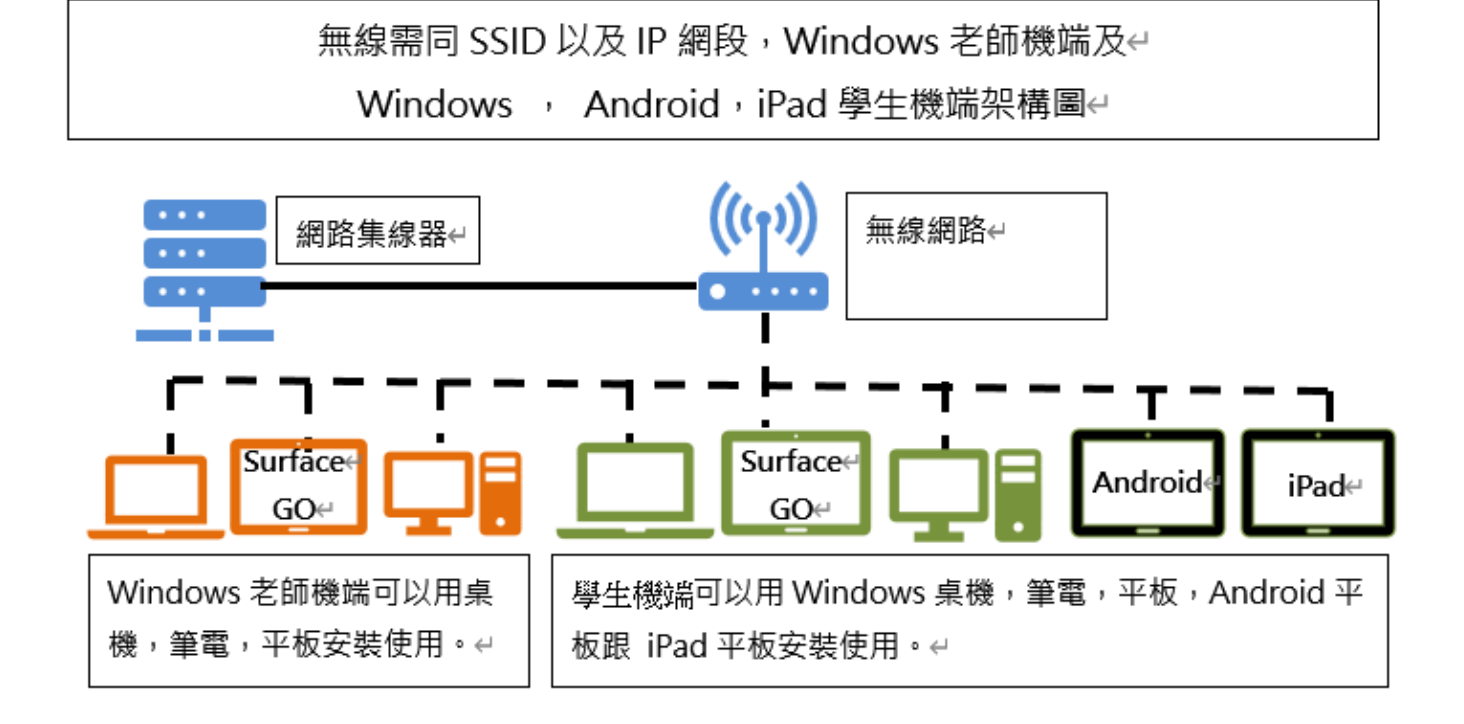

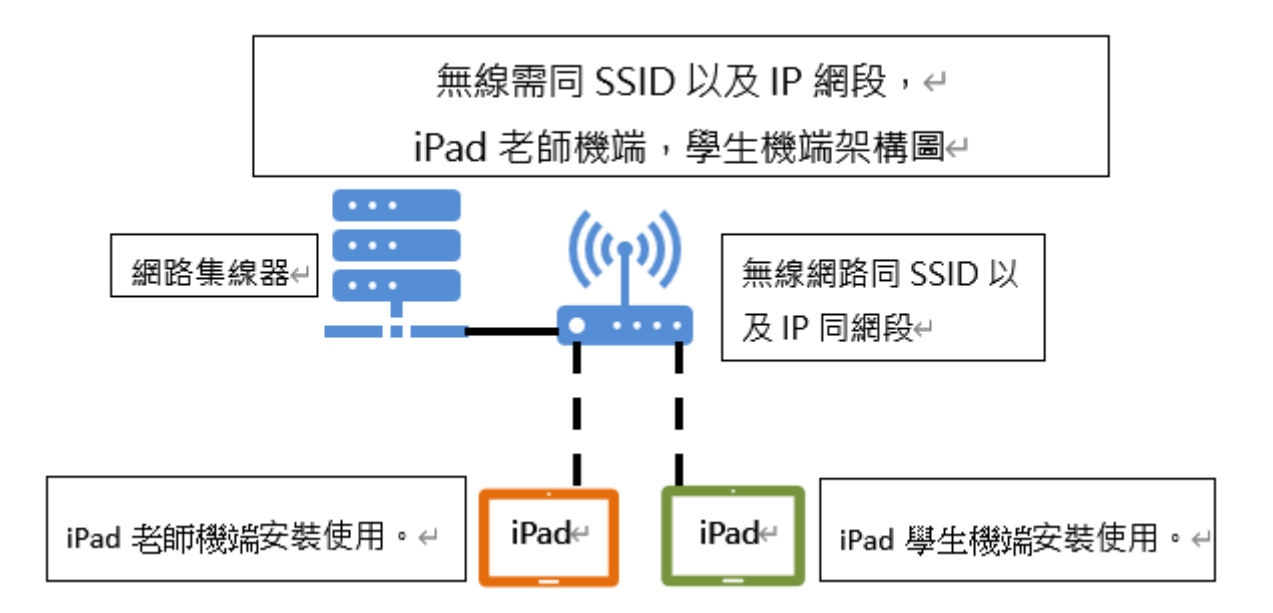

### <span id="page-4-0"></span>1 [教師端程式啟動](#page-0-0)

### <span id="page-4-1"></span>1.1 [創建帳戶](#page-0-0)

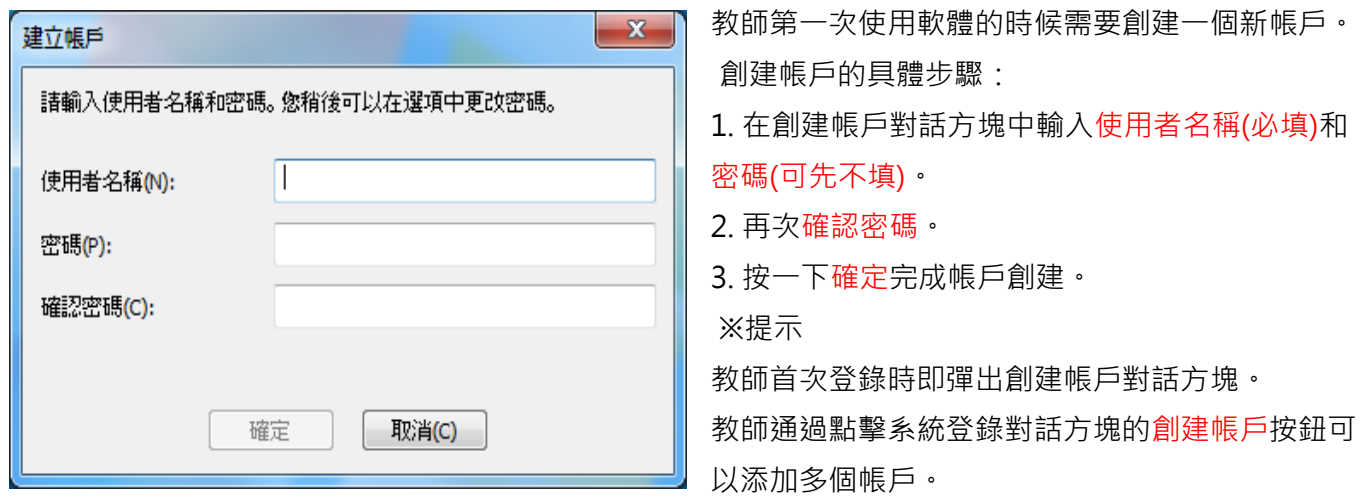

### <span id="page-4-2"></span>1.2 [系統登錄](#page-0-0)

### <span id="page-4-3"></span>1.2.1 [選擇教師登錄](#page-0-0)

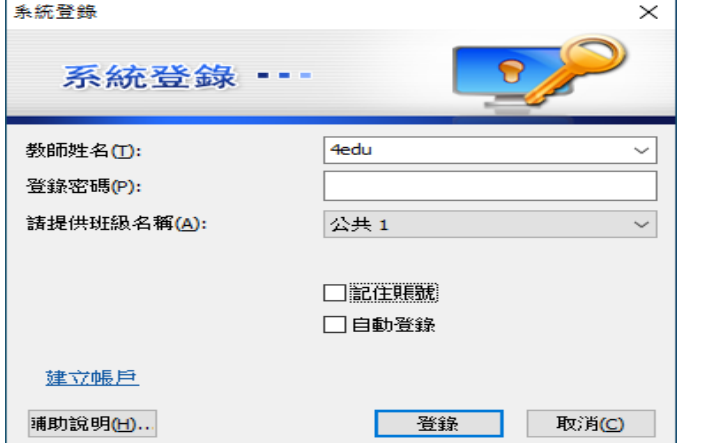

登錄教師端的具體步驟:

1. 用滑鼠按兩下桌面快捷方式, 彈出登錄對話方 塊。

2. 在登錄對話方塊中輸入教師名稱、登錄密碼和班 級名稱。

3. 點擊"登錄"按鈕,進入操作介面。

※提示

教師登錄教師端後,該教師的名字會顯示在學生端 軟體介面上,以供學生選擇

### <span id="page-4-4"></span>1.2.2 [自動登錄](#page-0-0)

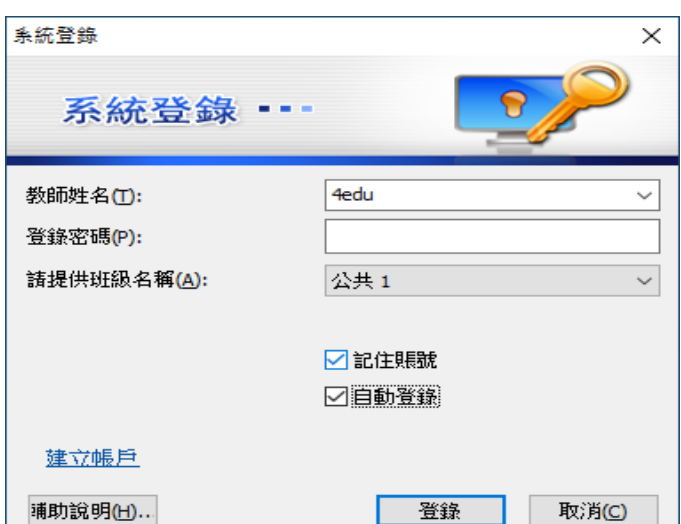

登錄教師端的具體步驟:

1. 用滑鼠按兩下桌面快捷方式, 彈出登錄對話方。

2. 在登錄對話方塊中輸入教師名稱、登錄密碼、班 級名稱和頻道號。

3. 點擊登錄按鈕,進入操作介面。

※自動登錄時,和教師在同一頻道的學生會自動連 接到教師端。

### <span id="page-5-0"></span>1.3 [學生連接](#page-0-0)

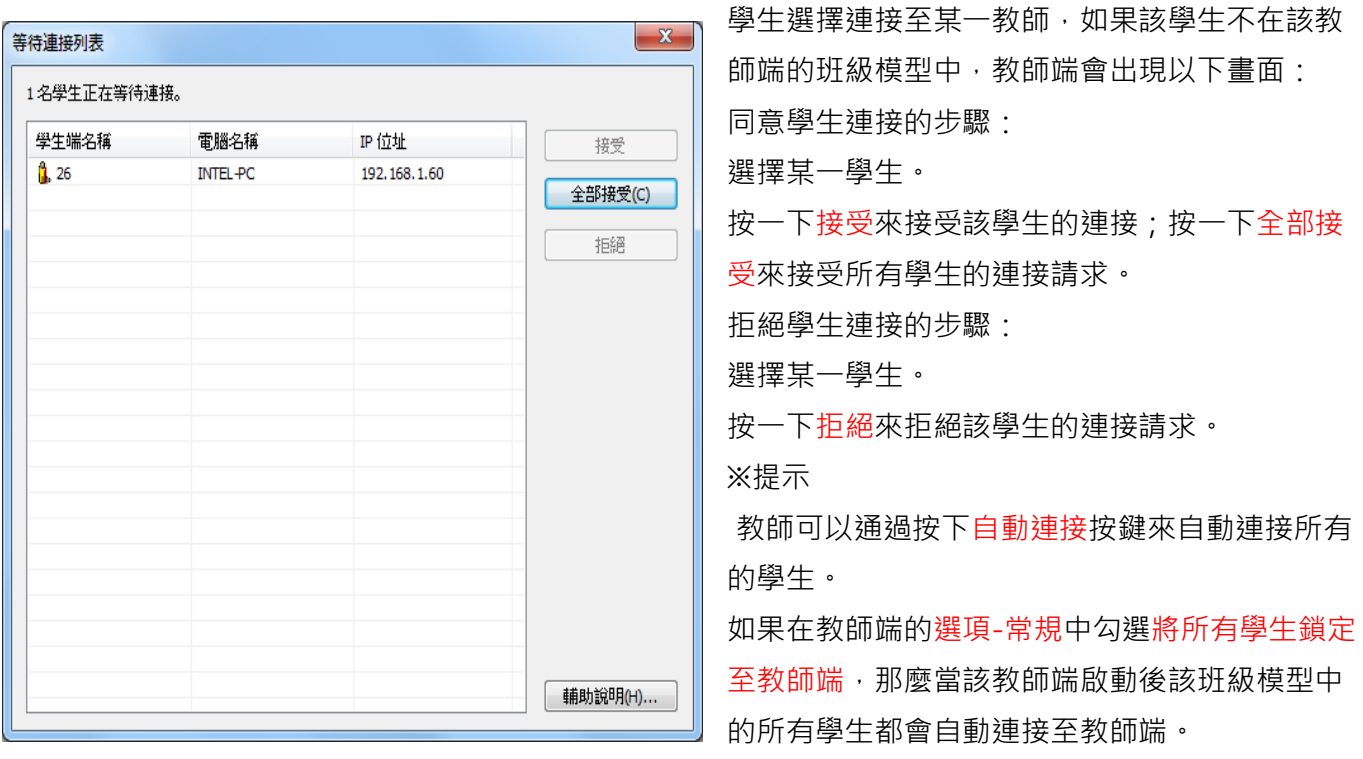

## <span id="page-5-1"></span>2 [教師端介面介紹](#page-0-0)

教師端啟動後,介面如下圖所示:

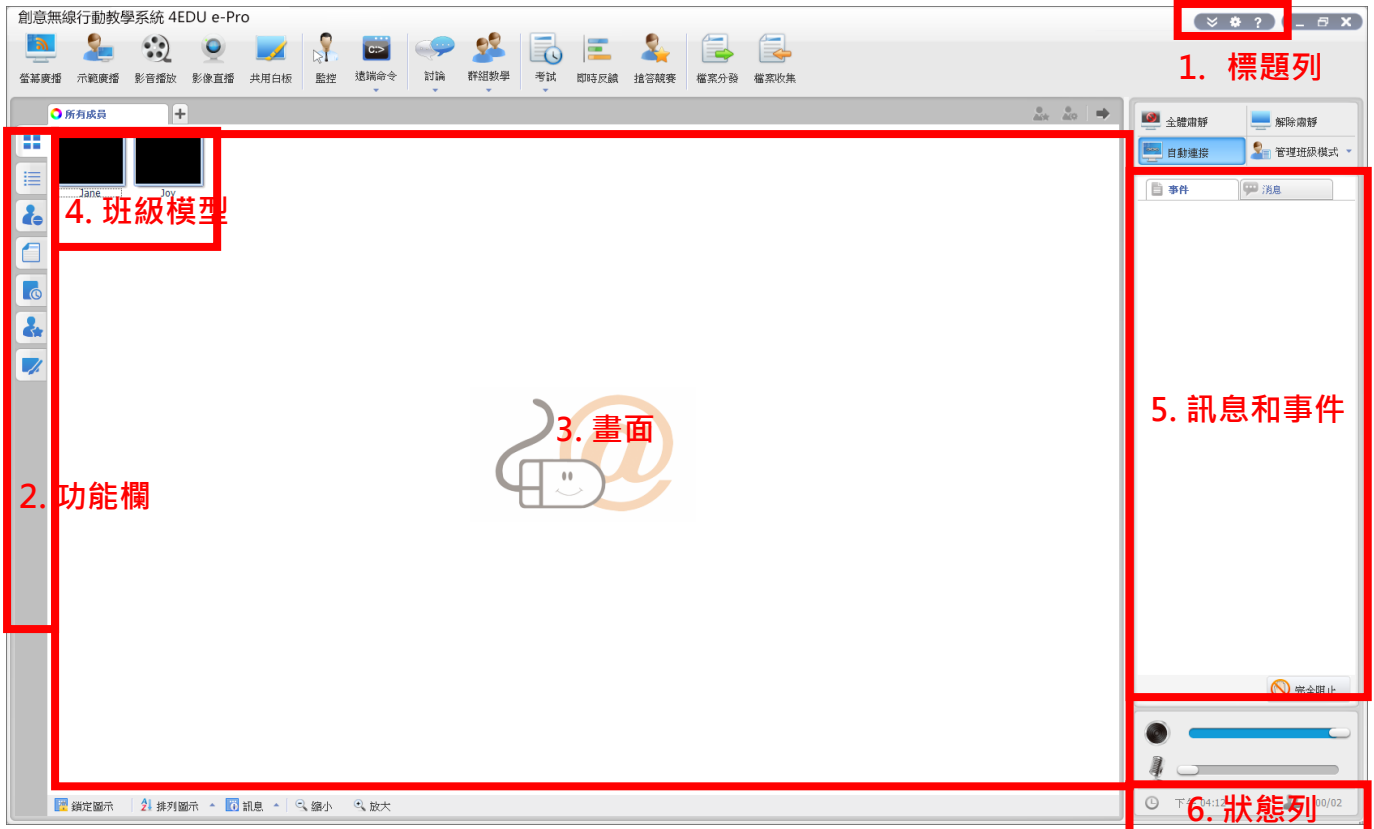

創意無線行動教學系統 4edu e-Pro 教師端介面被分成以下 6 個部分:

1. 標題列 2. 功能欄 3. 畫面

4. 班級模型 5. 訊息和事件 6. 狀態列

### <span id="page-6-0"></span>2.1 [標題列](#page-0-0)

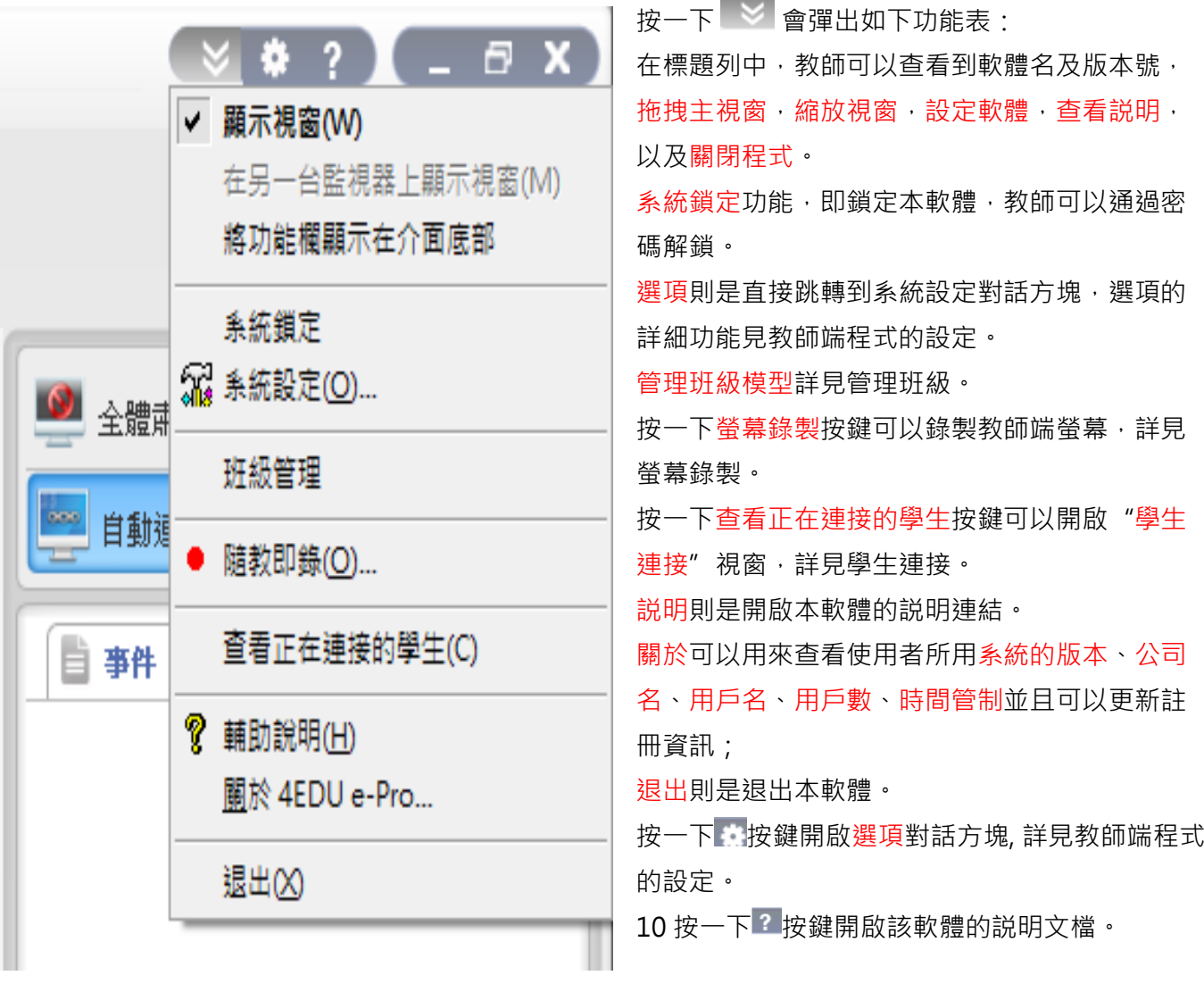

<span id="page-6-1"></span>2.2 [功能欄](#page-0-0)

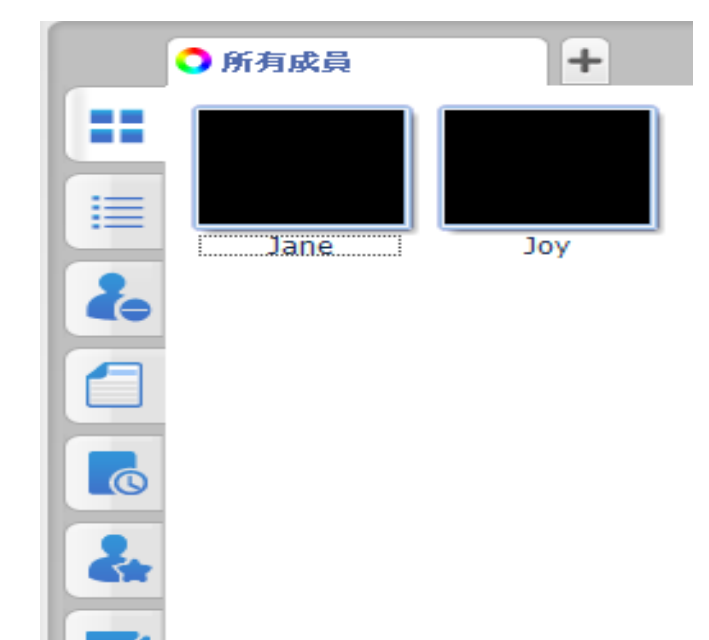

<span id="page-7-1"></span><span id="page-7-0"></span>2.3 [畫面](#page-0-0) [2.3.1](#page-0-0) 畫面

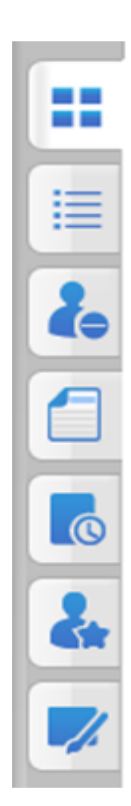

4EDU 創意無線行動教學系統 4edu e-Pro 列出了創意無線行動教學系統 4edu e-Pro 的一些 常用功能。

創意無線行動教學系統 4edu e-Pro 軟體提供了 7 種書面模式監控書面,報告書面,規範書面,檔 案繳交書面,答題卡書面,搶答競賽書面和共用 白板畫面。

監控 書面是該軟體的預設書面,該書面展示了學 生端桌面的縮略圖,該畫面也能顯示學生的分組 資訊,電池電量資訊等等。

在報告畫面中,教師可以查看學生端更詳細的資 訊,例如學生姓名、電腦名稱、IP 位址、MAC 位 址和進程數等資訊,教師也可以自訂顯示的資 訊。

在規範畫面中,教師可以查看及更改學生的應用 程式策略。

在檔案繳交畫面中,教師可以查看檔案繳交狀 態。

1. 答題卡畫面提供了答題卡測驗的當前狀態。 搶答競賽畫面允許教師對學生發起搶答競賽活

動。

共用白板畫面提供了教師和學生共同協作創作的空間。

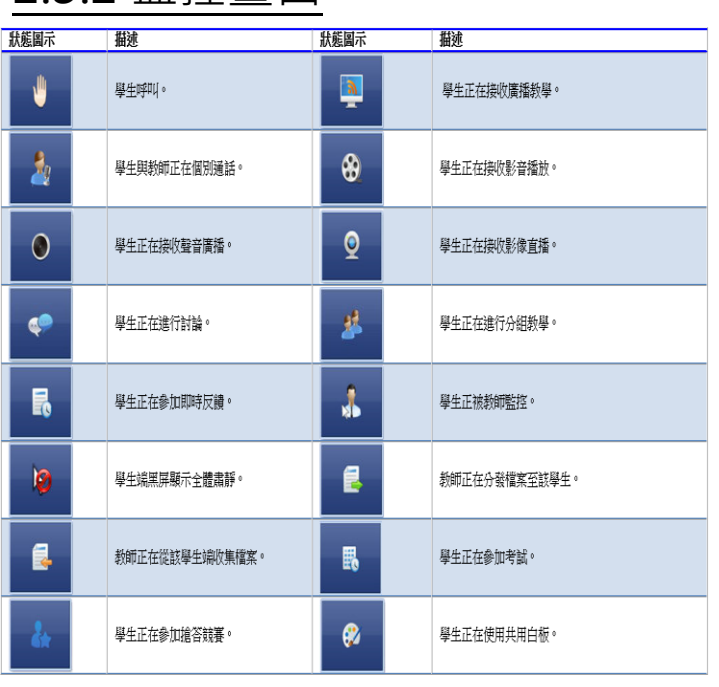

### <span id="page-8-0"></span>2.3.2 [監控畫面](#page-0-0)

監控畫面是教師發起和停止各種功能的主要畫 面,在監控畫面中教師可以直觀的通過學生圖示 掌握學生的狀態,下表列出的是一些常用功能的 圖示資訊:

在該畫面中,教師可以切換顯示在學生縮略圖下 端的資訊,參照實際的班級位置排放學生縮略 圖,以及縮放學生端縮略圖。

### <span id="page-8-1"></span>2.3.3 [詳細資訊畫面](#page-0-0)

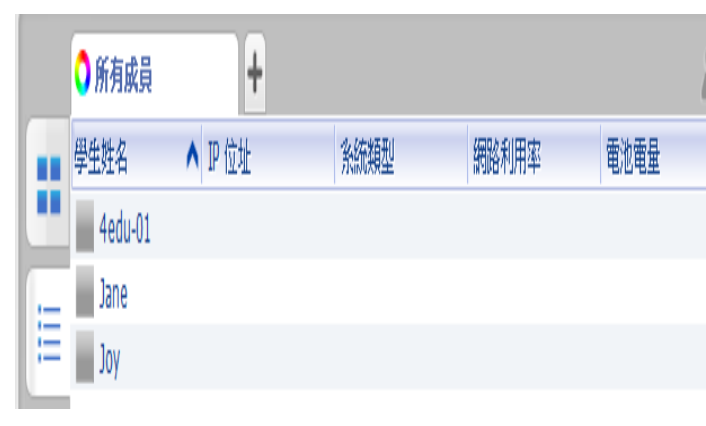

在詳細畫面中,教師可以查看學生端更詳細的資 訊,例如學生姓名、IP 位址、系統類型,網路利 用率和電池電量等資訊,教師也可以自訂顯示的 資訊。

自訂顯示資訊的步驟:

- 1. 右擊詳細資訊畫面的標題列。
- 2. 選擇您想要顯示的資訊。

### <span id="page-8-2"></span>2.3.4 [規範畫面](#page-0-0)

<span id="page-8-3"></span>2.3.4.1 [網頁管制](#page-0-0)

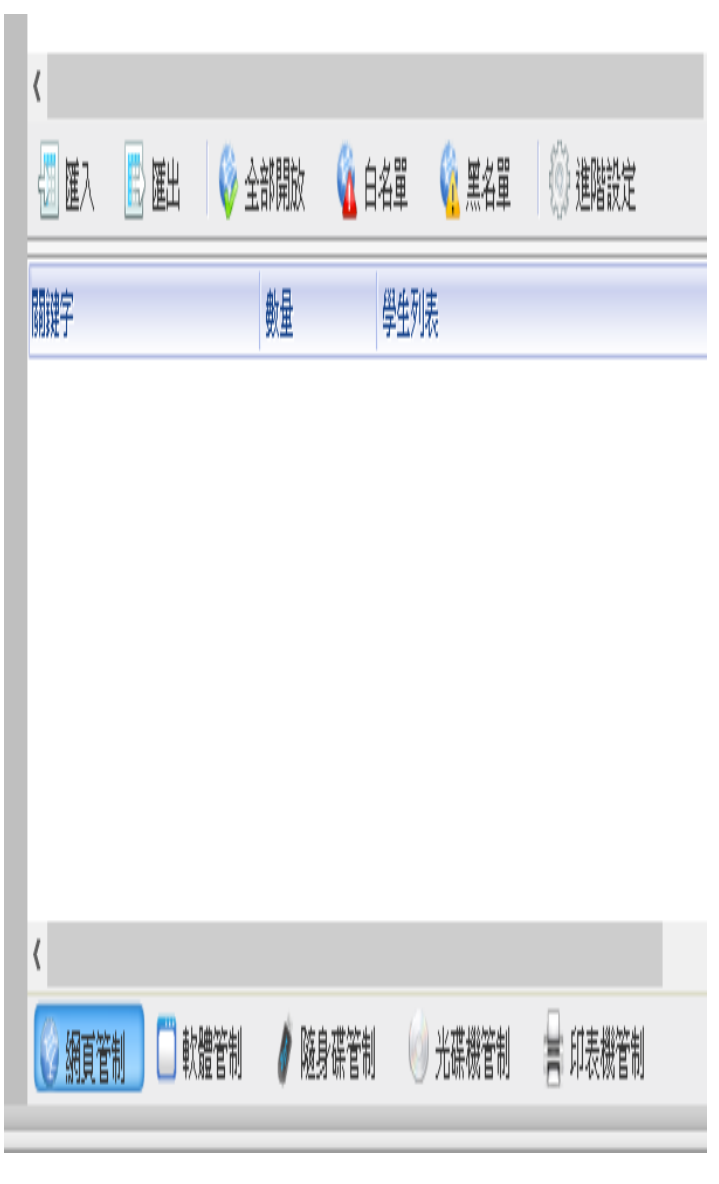

4EDU 創意無線行動教學系統 4edu e-Pro 在網頁管制畫面中,教師可以為不同的學生設定 不同的策略,本軟體提供以下3種策略: 開啟:學生可以使用所有的網頁。 白名單:學生只可以使用該名單中的網頁。 黑名單:學生不可以使用該名單中的網頁。 設定網頁管制的策略: 按一下進階設定按鈕開啟網頁管制對話方塊。 進入管理白名單對話方塊。 按一下新增,輸入網址。 用同樣的方法設定黑名單。 本軟體提供了一種快速將學生端正在運行的程式 添加至白名單或黑名單的方法: 在當前運行的網站列表中,右擊網頁圖示;或在 所有網站列表中,右擊網頁圖示。 按一下添加到白名單或添加到黑名單按鈕,將該 網頁添加到相應的名單列表中; 教師也可以按一下終止網頁來關閉該網頁。

#### ※提示

教師可以查看學生正在使用的網頁,並可以將其 關閉。

教師可以為不同的學生設定不同的策略。

### <span id="page-9-0"></span>2.3.4.2 [軟體管制](#page-0-0)

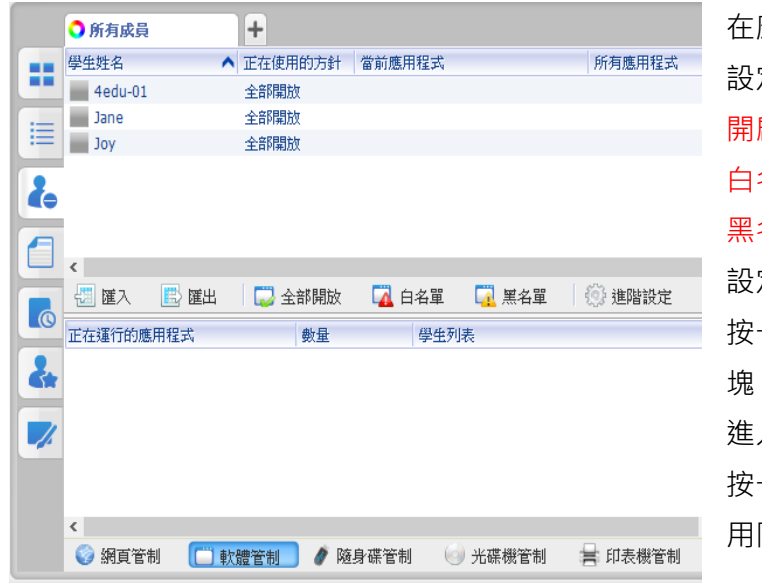

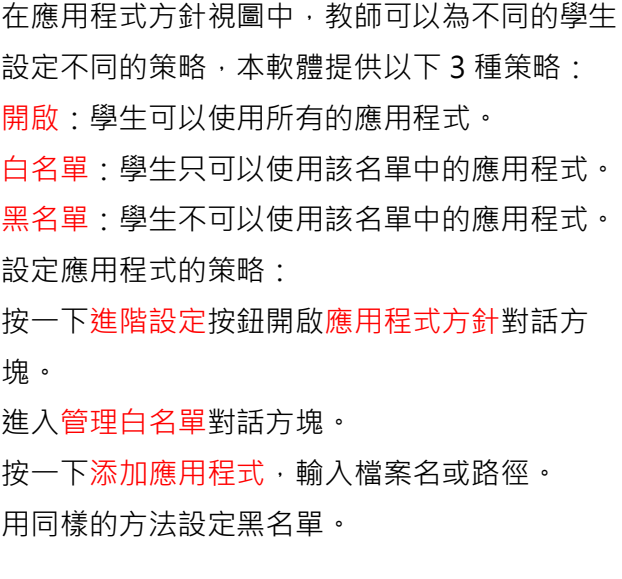

<span id="page-10-0"></span>本軟體提供了一種快速將學生端正在運行的程式添加至白名單或黑名單的方法。

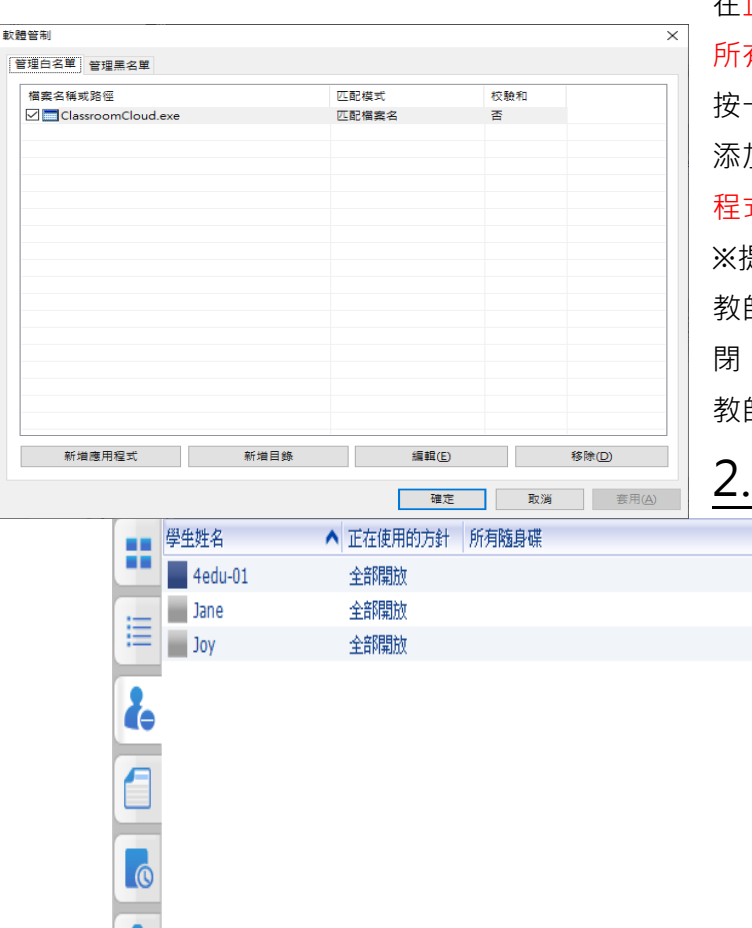

正在運行的應用程式清單中,右擊應用程式畫面;或在 所有應用程式清單中,右擊應用程式畫面。 一下添加到白名單或添加到黑名單按鈕,將該應用程式

加到相應的名單列表中;教師也可以按一下終止該應用 式來關閉該程式。

※提示

師可以查看學生正在使用的應用程式,並可以將其關 閉。

教師可以為不同的學生設定不同的策略。

#### 2.3.4.3 [隨身碟管制](#page-0-0)

教師通過隨身碟管制可以對學生使用隨身碟的許 可權進行一些設定,一共有 4 種模式可供教師選 擇:

> 全部開啟:不管制學生隨身碟的使用,可對隨身 碟中的內容進行讀寫和執行等所有操作。

唯讀:學生只能讀隨身碟上的內容,不能向 USB 隨身碟中寫入新的檔。

禁止執行:學生不能運行隨身碟中的可執行程 式,但可進行讀寫和修改。

完全阻止:學生對隨身碟的使用被完全管制,所 有的訪問、讀寫、執行操作都不能進行。

※提示

在隨身碟管理中,教師可以查看學生使用的隨身 碟。

教師可以為不同的學生設定不同的策略。

♪ 禁止執行

46 完全禁止

平定世報総会長

言 印表機管制

<span id="page-10-1"></span>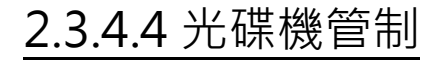

4 唯讀

ě.

4 全部開放

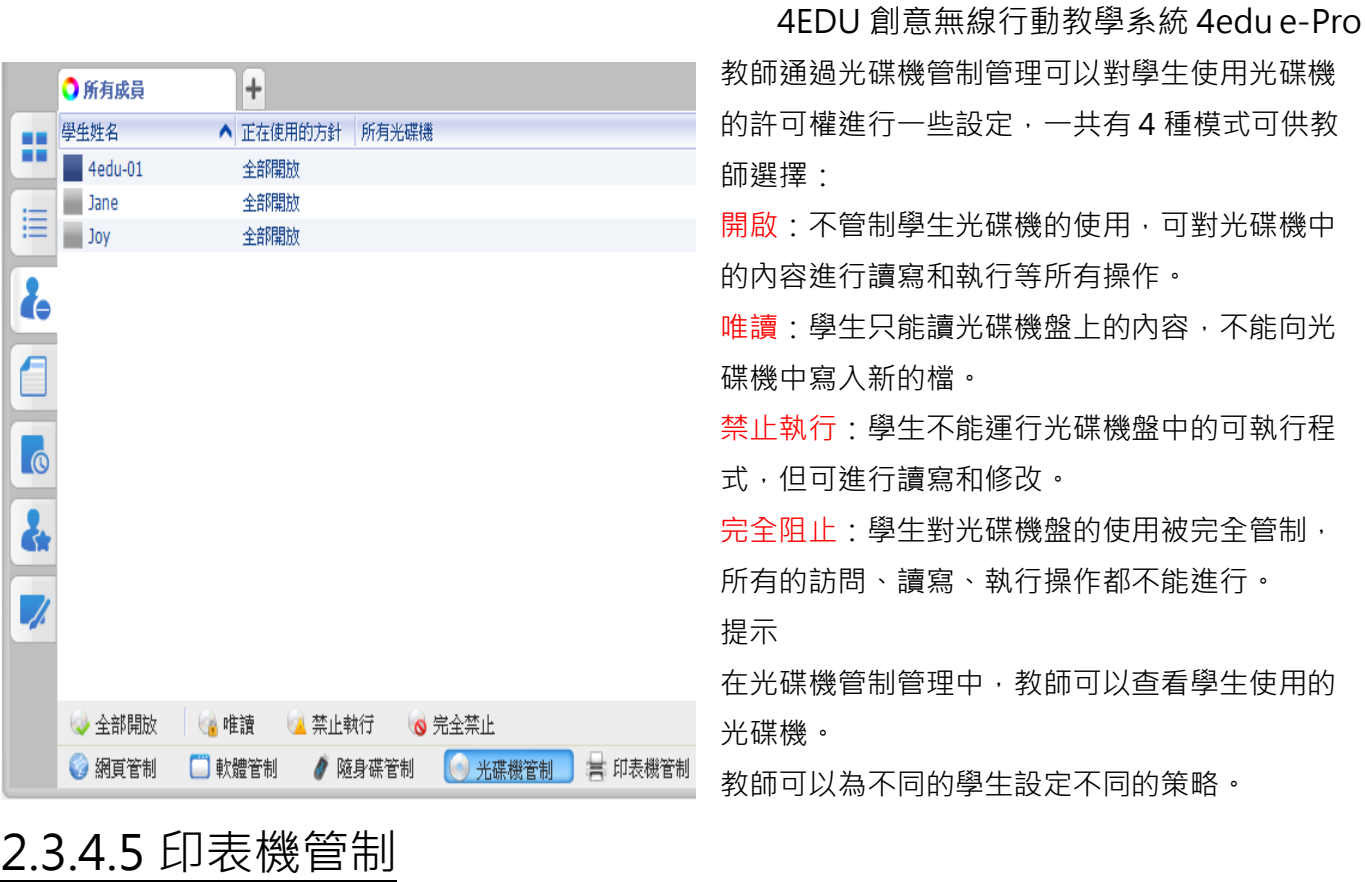

<span id="page-11-0"></span>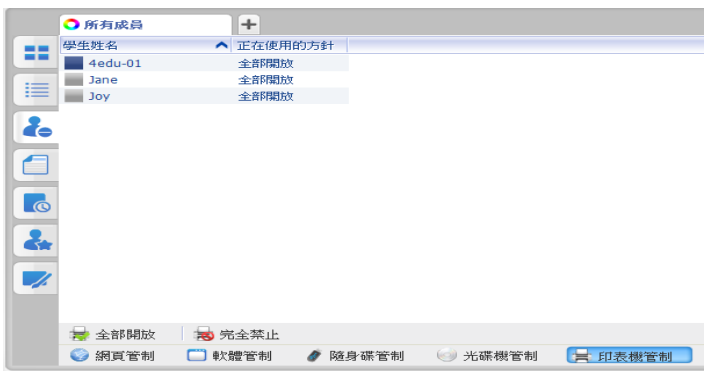

教師通過印表機管制可以對學生使用印表機的許 可權進行一些設定,一共有 2 種模式可供教師選 擇:

開啟:學生可以使用印表機。

完全阻止:學生沒有許可權使用印表機。 ※提示

教師可以為不同的學生設定不同的策略。

<span id="page-11-1"></span>2.5 [檔案繳交畫面](#page-0-0)[※此功能適用於 Windows OS 系統, 不適用 iPad 系統] 檔案繳交畫面詳[見檔案繳交。](mk:@MSITStore:c:/program%20files%20(x86)/4edu/creative%20wireless%20mobile%20learning%20system/language/1028/elcstand.chm::/file_submission.htm)

## <span id="page-12-0"></span>2.5.1 [檔案繳交](#page-0-0)[※此功能適用於 Windows OS 系統, 不適用 iPad 系統]

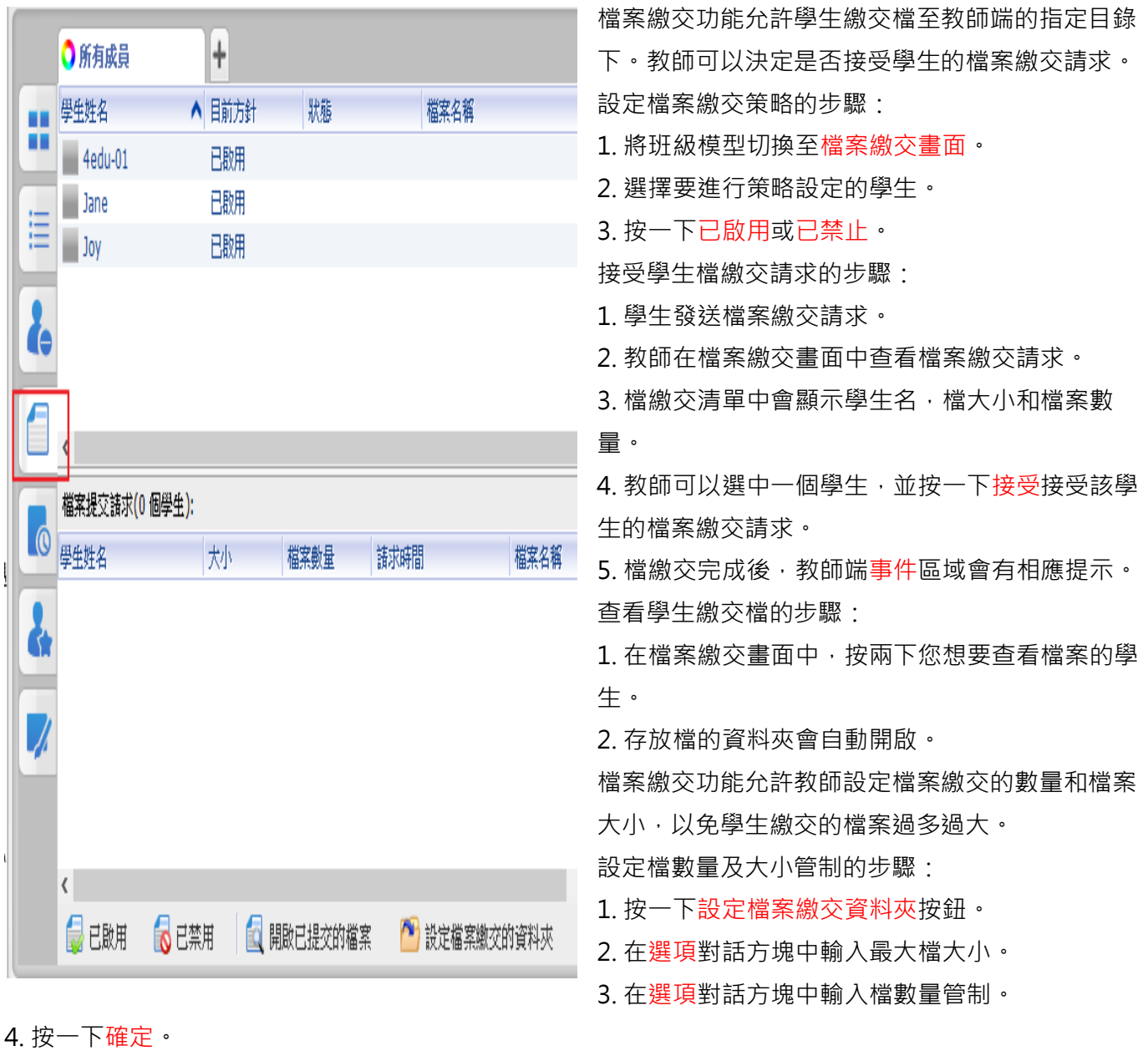

<span id="page-12-1"></span>2.6 [答題卡畫面](#page-0-0)

答題卡畫面詳[見答題卡考試。](mk:@MSITStore:c:/program%20files%20(x86)/4edu/creative%20wireless%20mobile%20learning%20system/language/1028/elcstand.chm::/start_quiz.htm)

<span id="page-13-0"></span>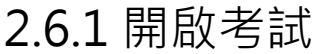

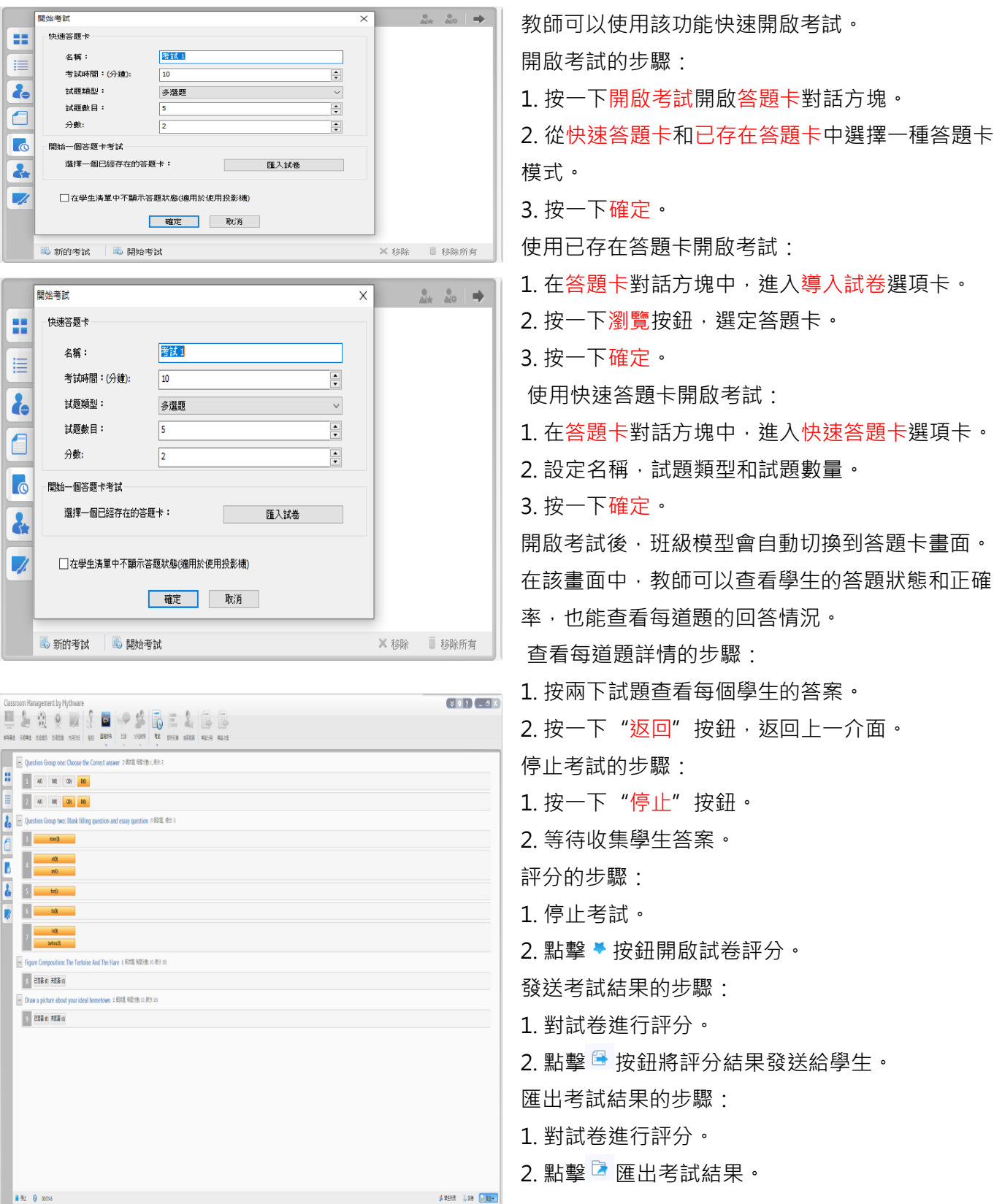

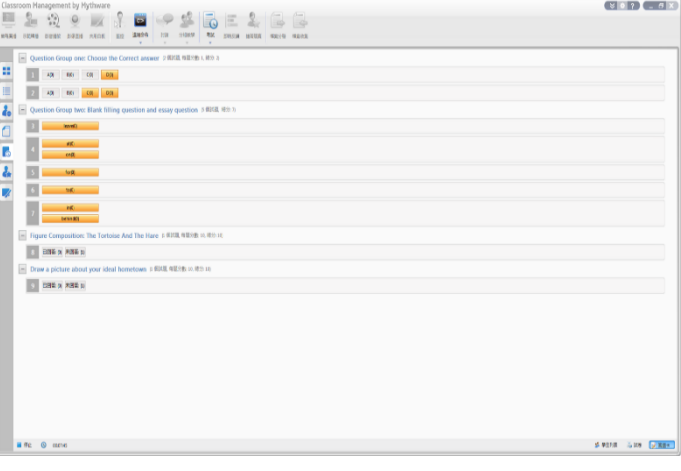

匯出考試結果的步驟:

- 1. 對試卷進行評分。
- 2. 點擊 匯出考試結果。

提示

1. 快速答題卡只能包含一種題型。

2. 如果試卷中存在主觀題時,考試結束後會自動 彈出評分提示。

3. 教師可以通過按一下選項設定客觀題的答案; 也可以設定主觀題的參考答案。

4. 教師可以在學生答題時設定答案。

### <span id="page-14-0"></span>2.7 [班級模型](#page-0-0)

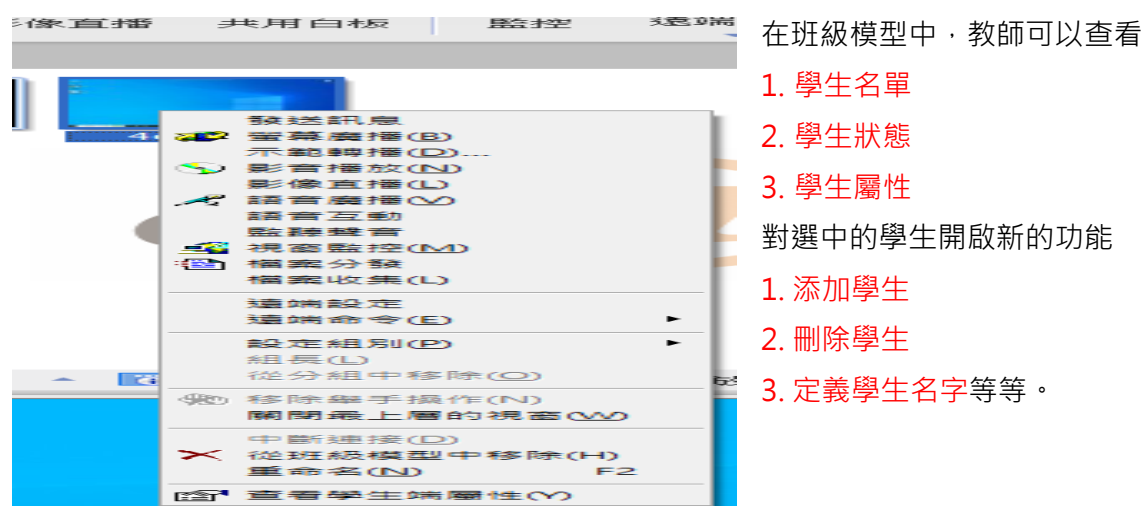

## <span id="page-14-1"></span>2.8 [訊息和事件](#page-0-0)

### <span id="page-14-2"></span>[2.8.1](#page-0-0) 事件

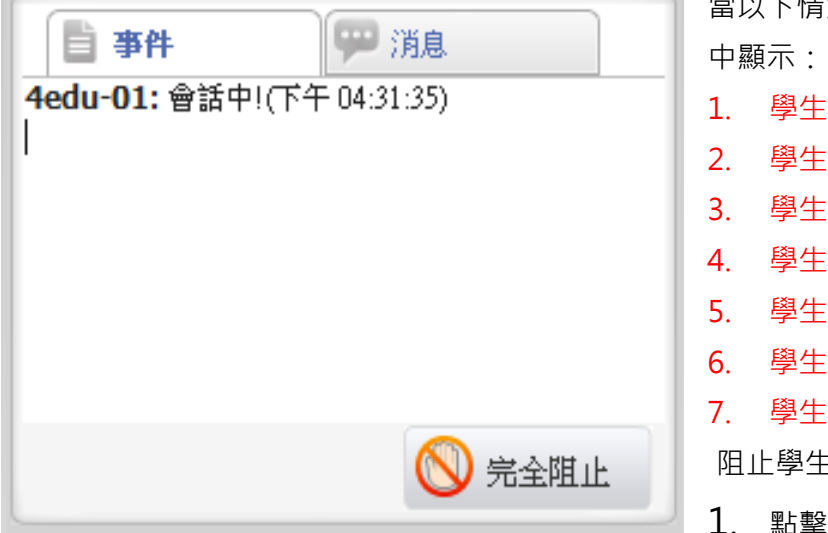

當以下情況發生時,相應的通知會在事件對話方塊

- 1. 學生登錄
- 2. 學生登出
- 3. 學生連接請求
- 4. 學生檔繳交請求
- 5. 學生呼叫請求幫助
- 6. 學生端低電量
- 7. 學生端系統低記憶體。

阻止學生舉手

1. 點擊完全阻止按鈕阻止學生進行舉手操作。

### <span id="page-15-0"></span>[2.8.2](#page-0-0) 訊息

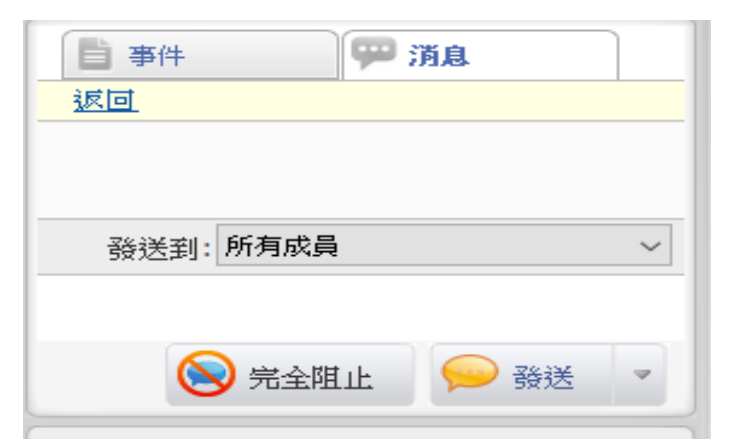

# <span id="page-15-1"></span>2.9 [狀態列](#page-0-0)

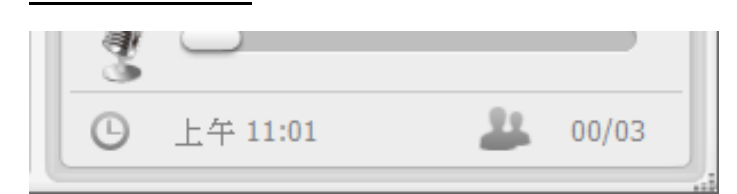

通過遠端訊息模組,教師可以查看訊息歷史以及發 送訊息。

發送訊息的步驟。

- 1. 選擇發送訊息的物件。
- 2. 編輯訊息或直接選擇內置訊息。
- 3. 點擊發送按鈕。

提示

1. 教師可以阻止學生發送訊息。

狀態列中顯示了當前時間,學生數量以及滑鼠所在 位置的詳細資訊。

### <span id="page-15-2"></span>3 [教師端功能介紹](#page-0-0)

### <span id="page-15-3"></span>3.1 [管理班級模式](#page-0-0)

### <span id="page-15-4"></span>3.1.1 [管理班級](#page-0-0)

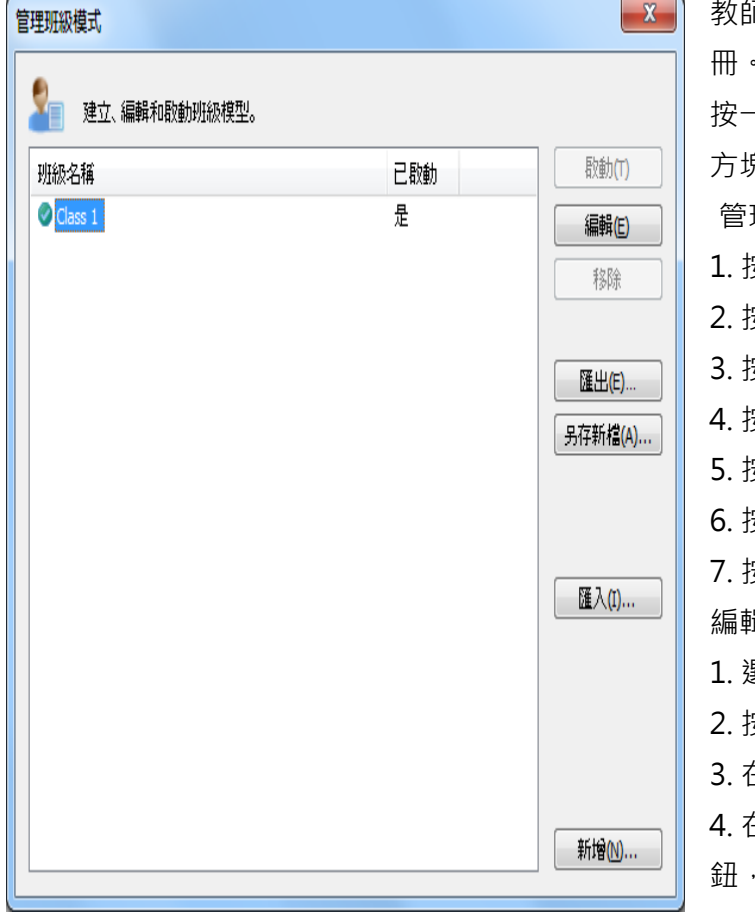

教師可以使用該功能進行班級管理以及讓學生註 冊。

按一下 管理班級 按鈕,會彈出如下圖所示的對話 方塊,教師可以在該對話方塊中進行班級管理。 管理班級的步驟:

- 1. 按一下啟動,啟動選中的班級。
- 2. 按一下編輯, 編輯選中的班級。
- 3. 按一下匯出,匯出班級模型資訊。
- 4. 按一下另存新檔,另存班級模型。
- 5. 按一下匯入,導入一個新的班級模型。
- 6. 按一下删除, 删除選中的班級模型。
- 7. 按一下新增,建立一個新的班級模型。

#### 編輯班級的步驟:

- 1. 選中一個班級。
- 2. 按一下編輯按鈕。
- 3. 在班級名稱欄中,輸入班級名稱。
- 4. 在可用學生列表中,選擇一名學生, 按一下 按 鈕,將其添加到班級中。

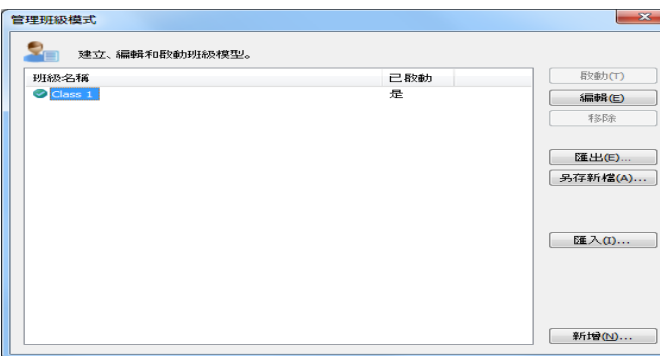

### <span id="page-16-0"></span>3.1.2 [管理名稱列表](#page-0-0)

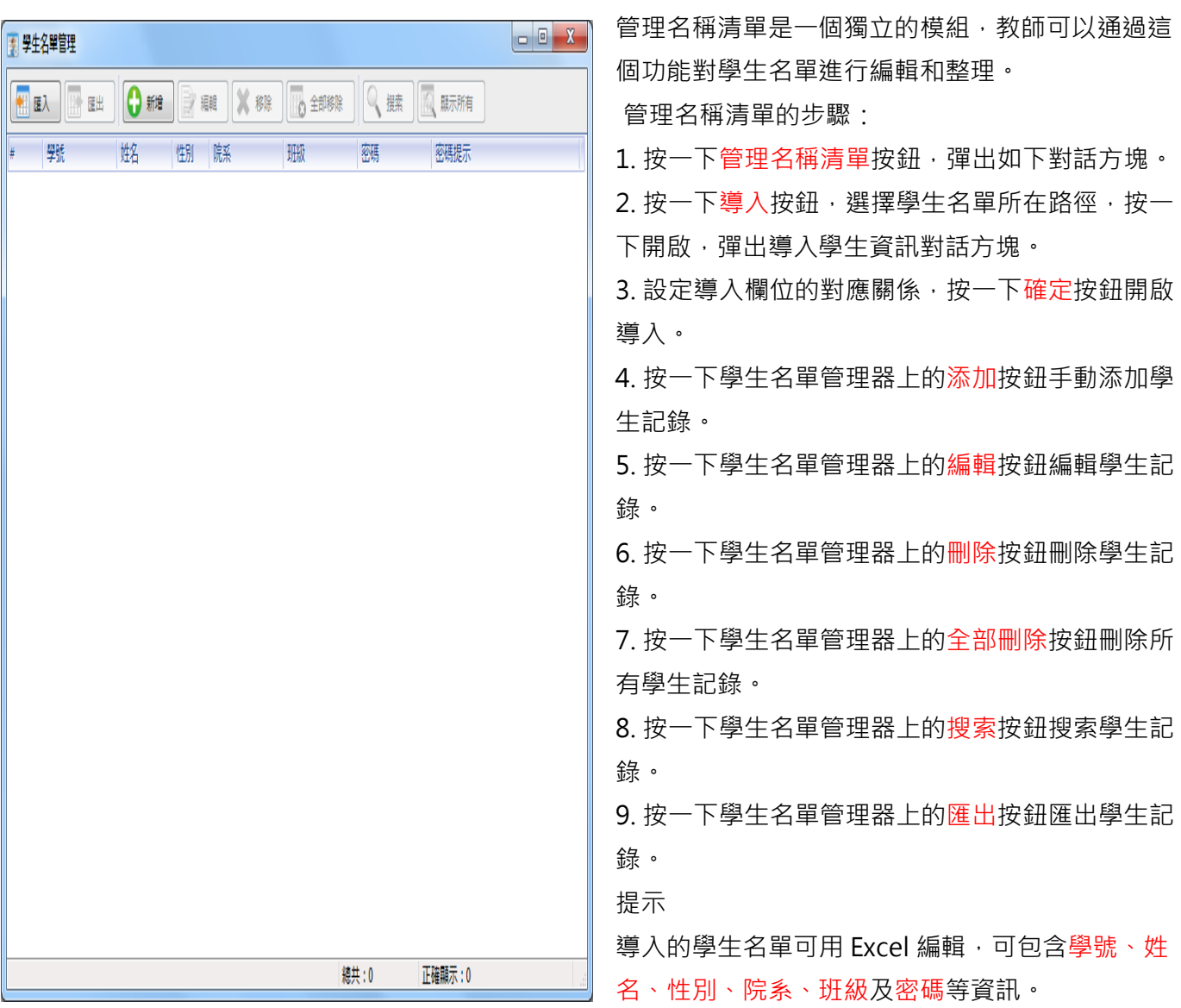

#### 4EDU 創意無線行動教學系統 4edu e-Pro

5. 在選擇學生列表中,選擇一名學生, 按一下 按 鈕,將其從班級中踢除。 新建班級的步驟: 1. 按一下新增按鈕。

- 2. 在班級名稱欄中,輸入班級名稱。
- 3. 在可用學生列表中,選擇一名學生, 按一下按
- 鈕,將其添加到班級中。

### <span id="page-17-0"></span>[3.1.3](#page-0-0) 簽到

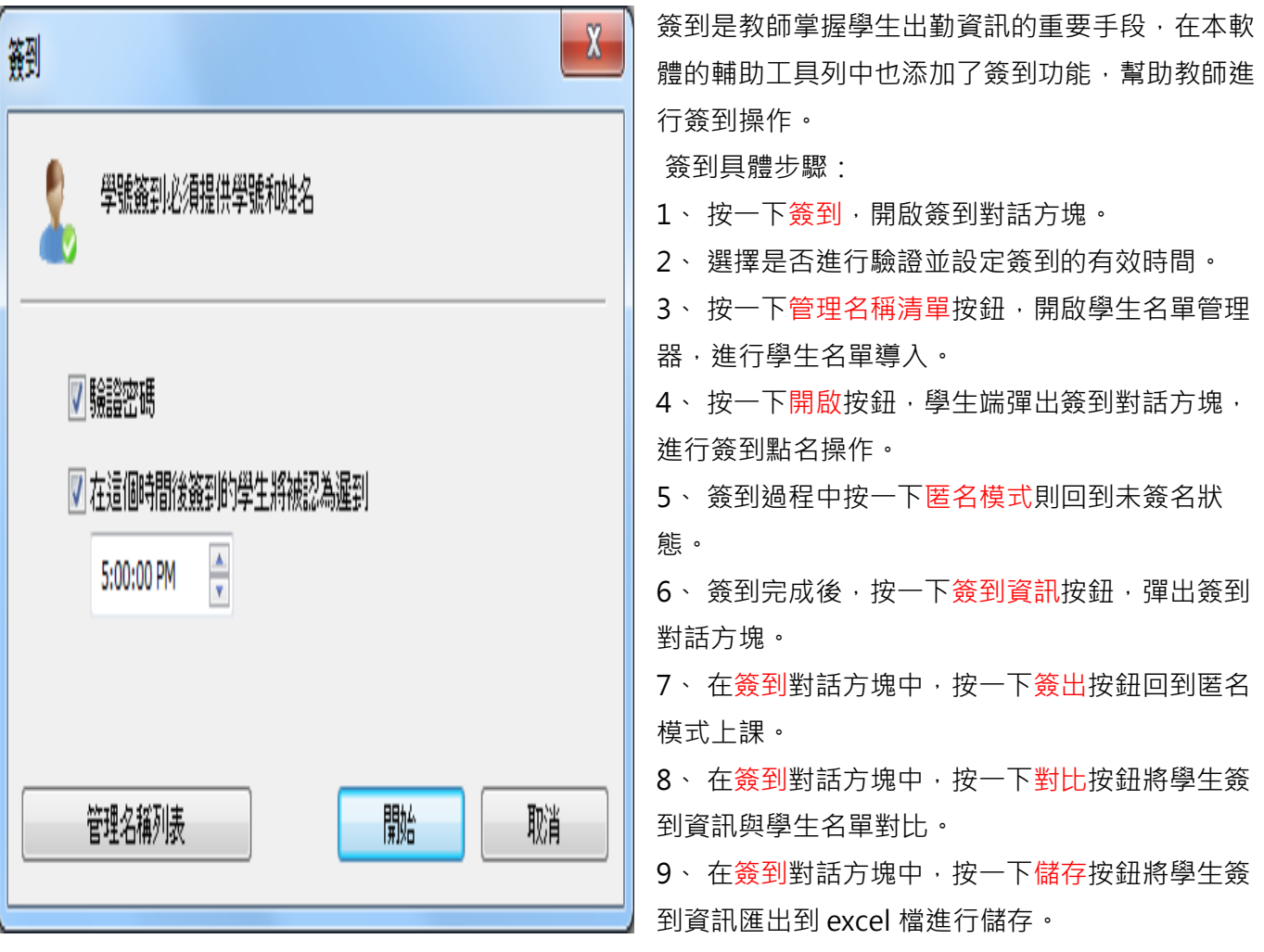

### <span id="page-18-0"></span>3.2 [螢幕廣播](#page-0-0)

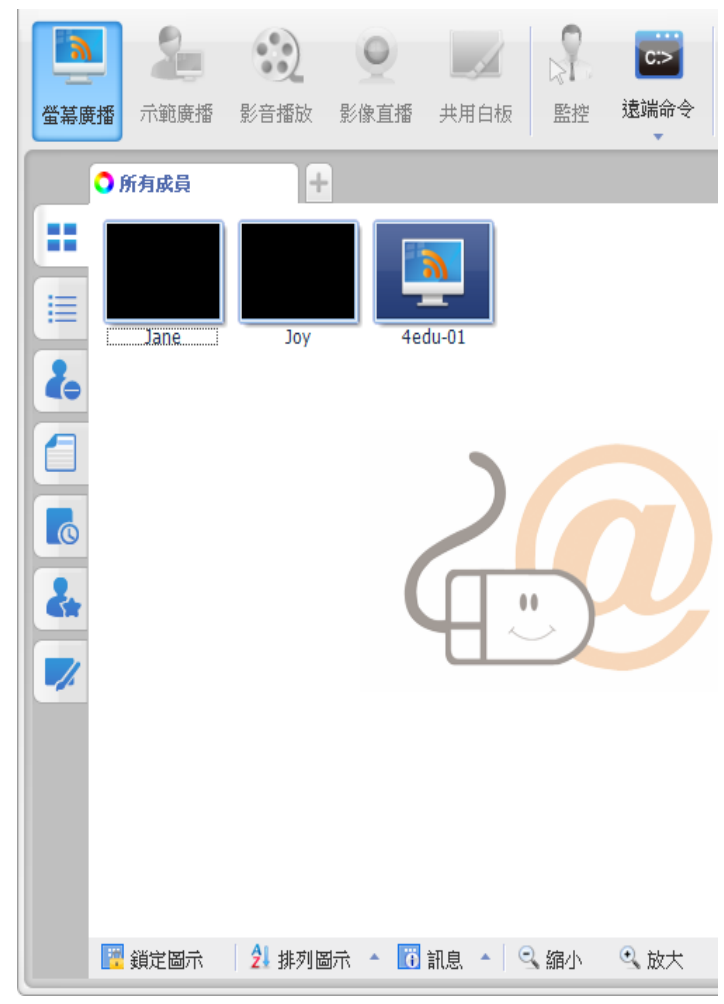

 螢幕廣播是創意電腦教室教學系統 4edu e-Pro 最重要的功能之一。 通過該功能, 教師可以 在全畫面或視窗模式下廣播教師端螢幕至一個或 多個學生。 在全畫面模式下,螢幕廣播過程中學 生不能觀看或使用其他應用程式;在視窗模式 下,螢幕廣播的內容僅以視窗的形式展現。

另外創意無線行動教學系統 4edu e-Pro 軟體允 許教師廣播常用的應用程式視窗,並在允許教師 在不禁用 DirectDraw 加速的情況下廣播如下應 用程式:

1. DirectDraw。

2. Direct3D (例如 Cool 3D, AutoCAD, Pro-

Engineer, and 3D MAX)。

3. OpenGL (例如 Quake III)。

4. 全畫面撥放(例如 WinDVD Player, and the Windows Media Player)。

開啟螢幕廣播的步驟:

- 1. 選擇您希望接受廣播教學的學生。
- 2. 按一下"螢幕廣播"功能按鍵。

3. 進入廣播教學模式時,彈出一個浮動的廣播教學工具 列,如下圖所示。

顯示或隱藏教師端介面。

開啟或停止廣播教師端聲音。

選擇一個學生控制教師螢幕,並廣播給其他學生。

開啟螢幕筆。

● 將教師上課的教學過程錄製下來, 留給學生課後複習使 用。

切換螢幕廣播的模式,視窗或全屏。

設定畫面清晰度,一共有以下 4 種品質可以選擇:完

美,較好,正常,差。

退出"螢幕廣播"。

#### <span id="page-18-1"></span>3.3 [示範轉播](#page-0-0)

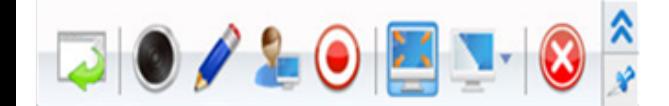

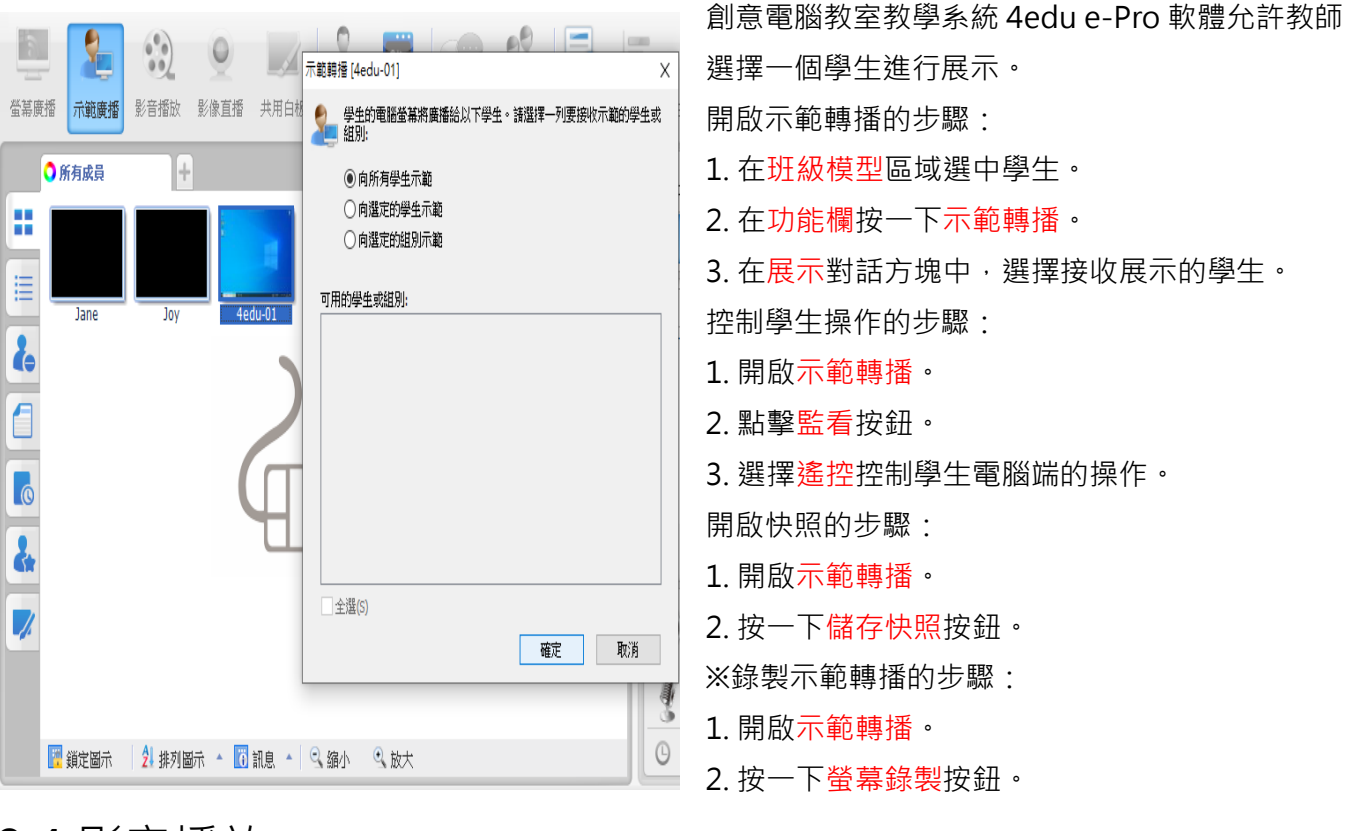

### <span id="page-19-0"></span>3.4 [影音播放](#page-0-0)

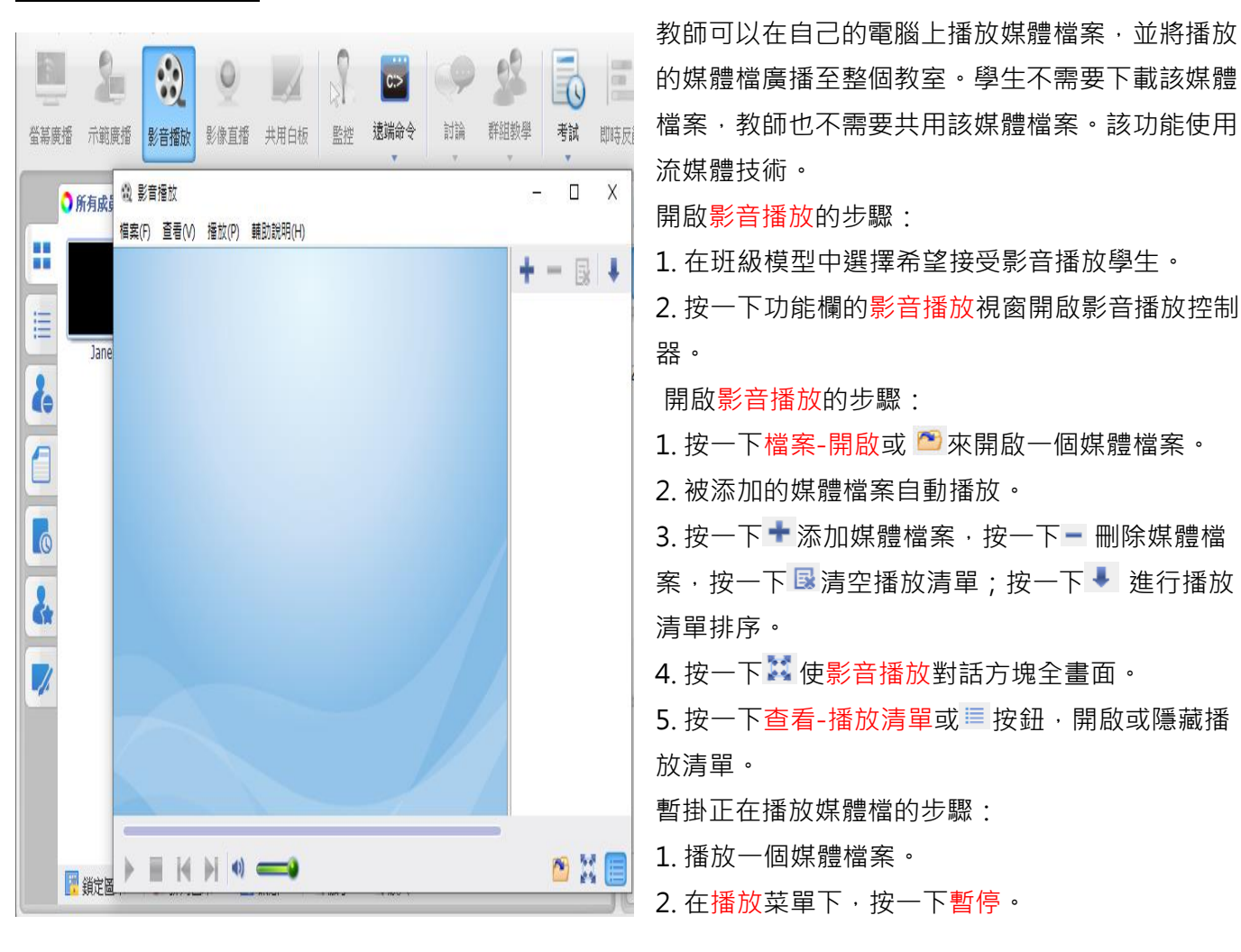

4EDU 創意無線行動教學系統 4edu e-Pro 繼續暫掛檔的步驟:

在播放菜單下,按一下繼續。 提示 即使教師端掉線或重啟,被暫掛的檔案仍能被恢 復。

### <span id="page-20-0"></span>3.5 [影像直播](#page-0-0)

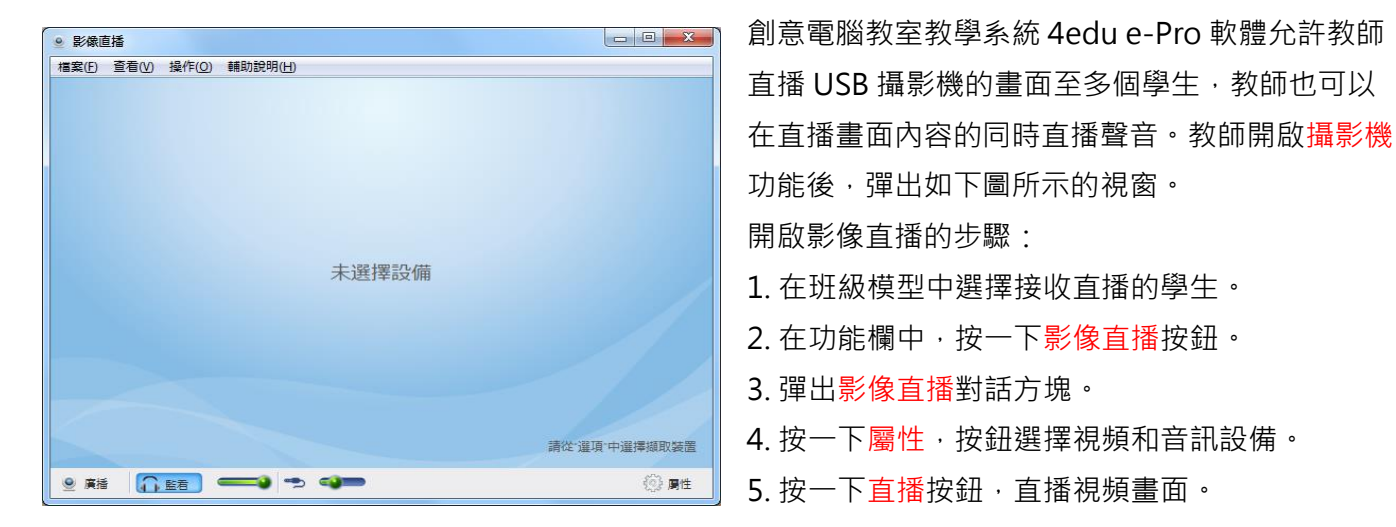

#### <span id="page-20-1"></span>3.6 [搶答競賽](#page-0-0)[※此功能適用於 Windows OS 系統, 不適用 iPad 系統]

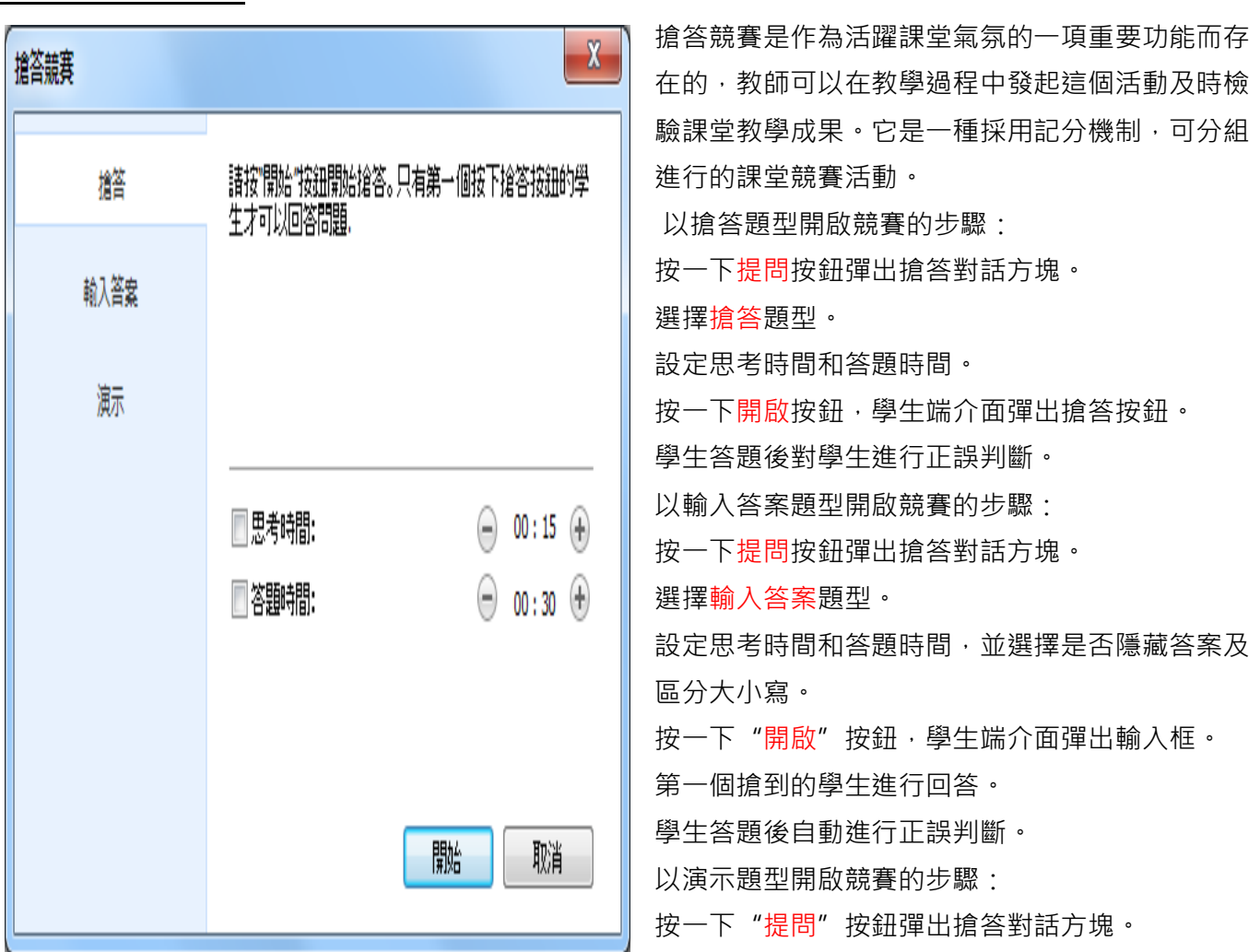

## <span id="page-21-0"></span>3.7 [共用白板](#page-0-0)

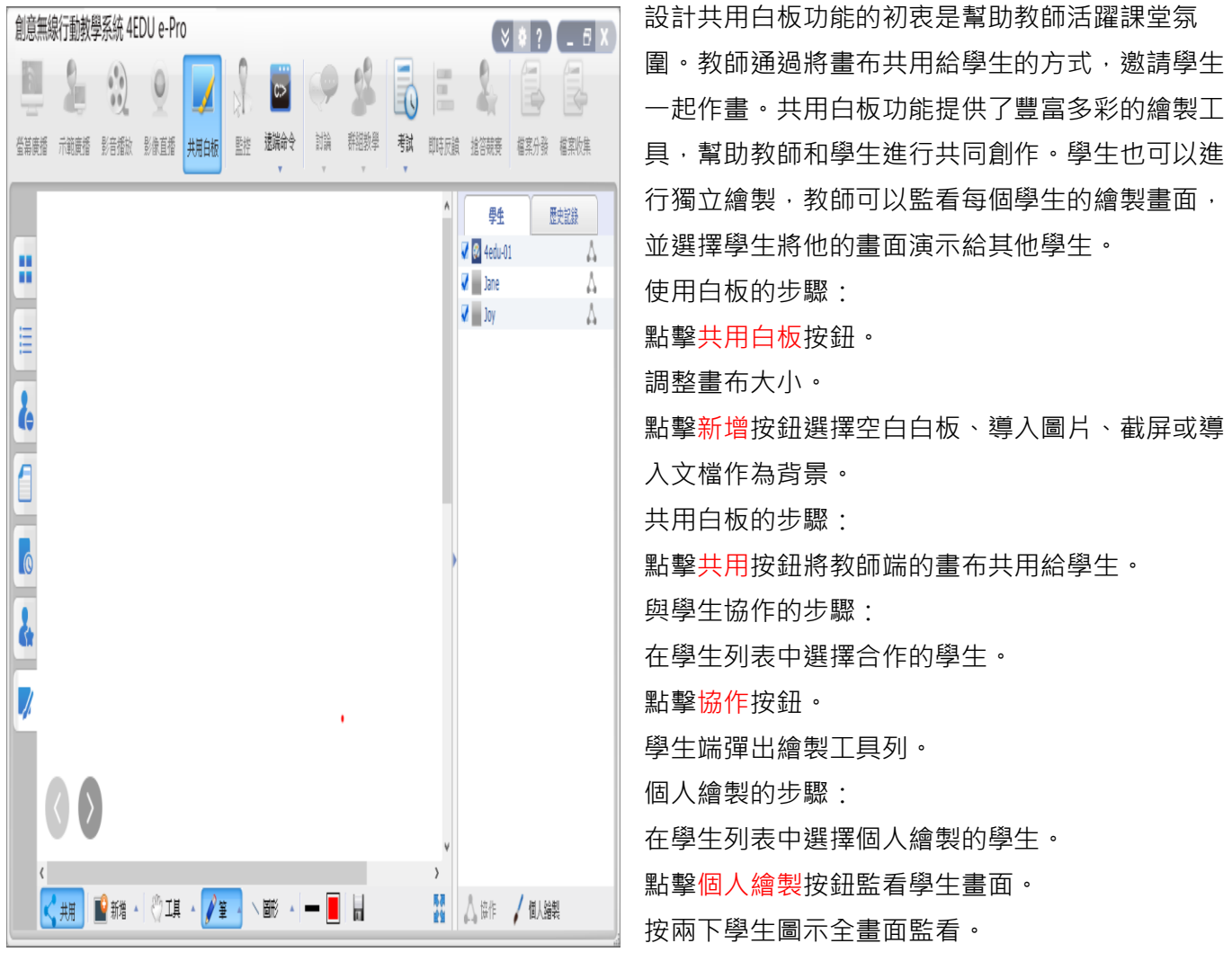

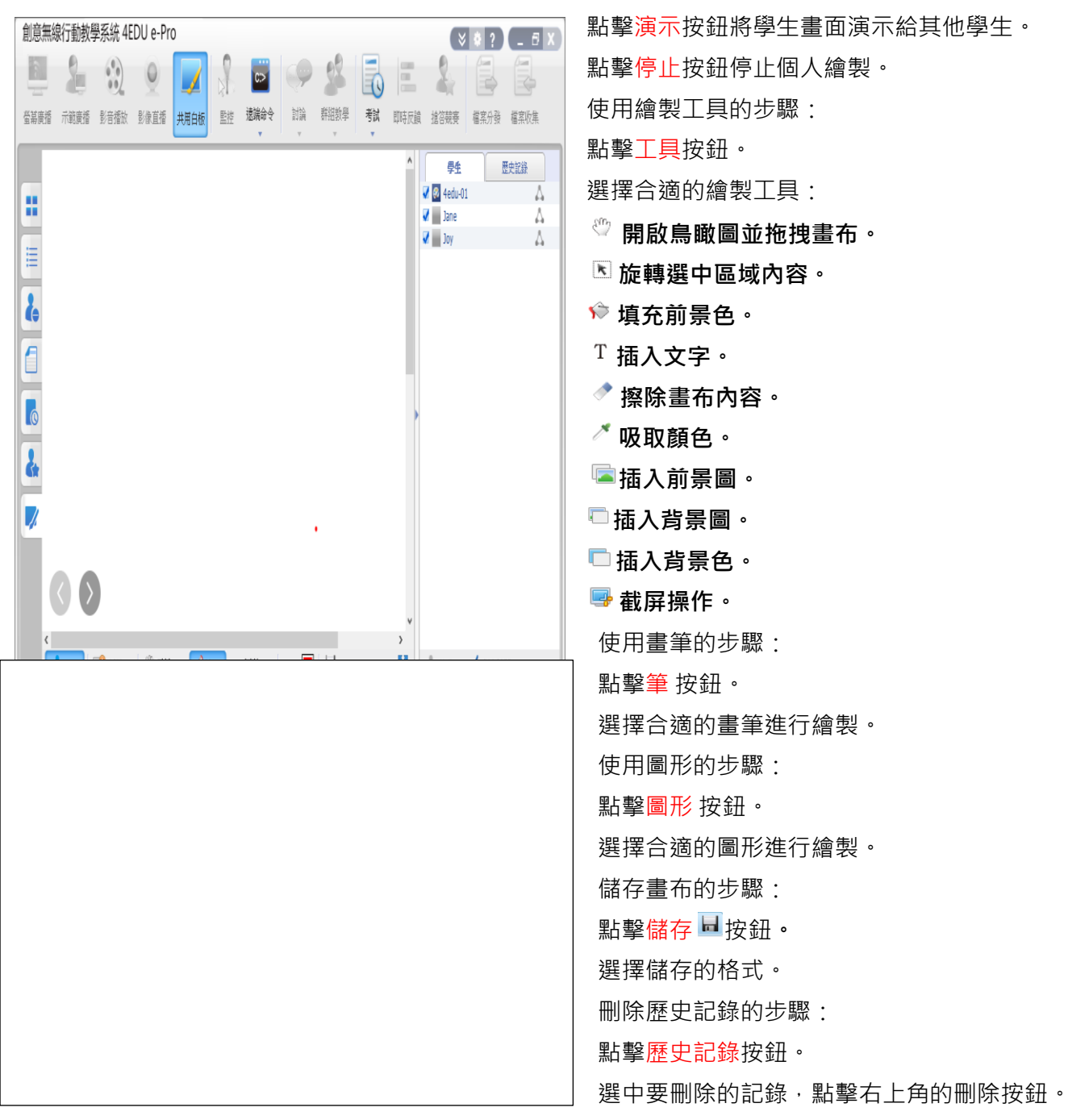

<span id="page-22-0"></span>3.8 [語音廣播](#page-0-0)[※此功能適用於 Windows OS 系統, 不適用 iPad 系統]

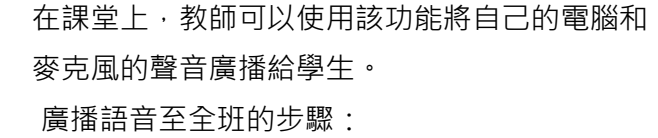

- 1. 在班級模型的空白區域右擊。
- 2. 在彈出的菜單中按一下向所有同學廣播語音按 鈕。

廣播聲音至選中學生的步驟:

- 1. 在班級模型中選中學生。
- 2. 右擊該學生縮略圖。
- 3. 在彈出功能表中按一下語音廣播。

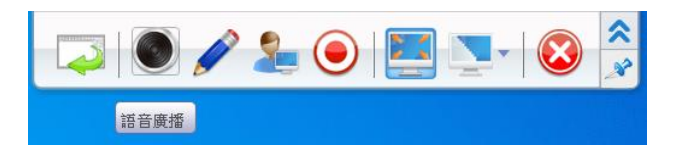

#### <span id="page-23-0"></span>3.9 [語音對講](#page-0-0)[※此功能適用於 Windows OS 系統, 不適用 iPad 系統]

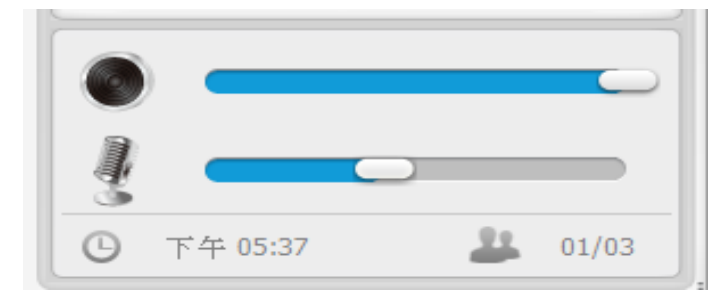

在課堂中,教師可以使用該功能與學生進行語音對 講。

- 與學生對講的步驟:
- 1. 右擊學生縮略圖。
- 2. 在彈出功能表中按一下語音對講。

#### <span id="page-23-1"></span>3.10 [監控](#page-0-0) [※此功能適用於 Windows OS 系統, iPad 學生機系統須配合開始直播]

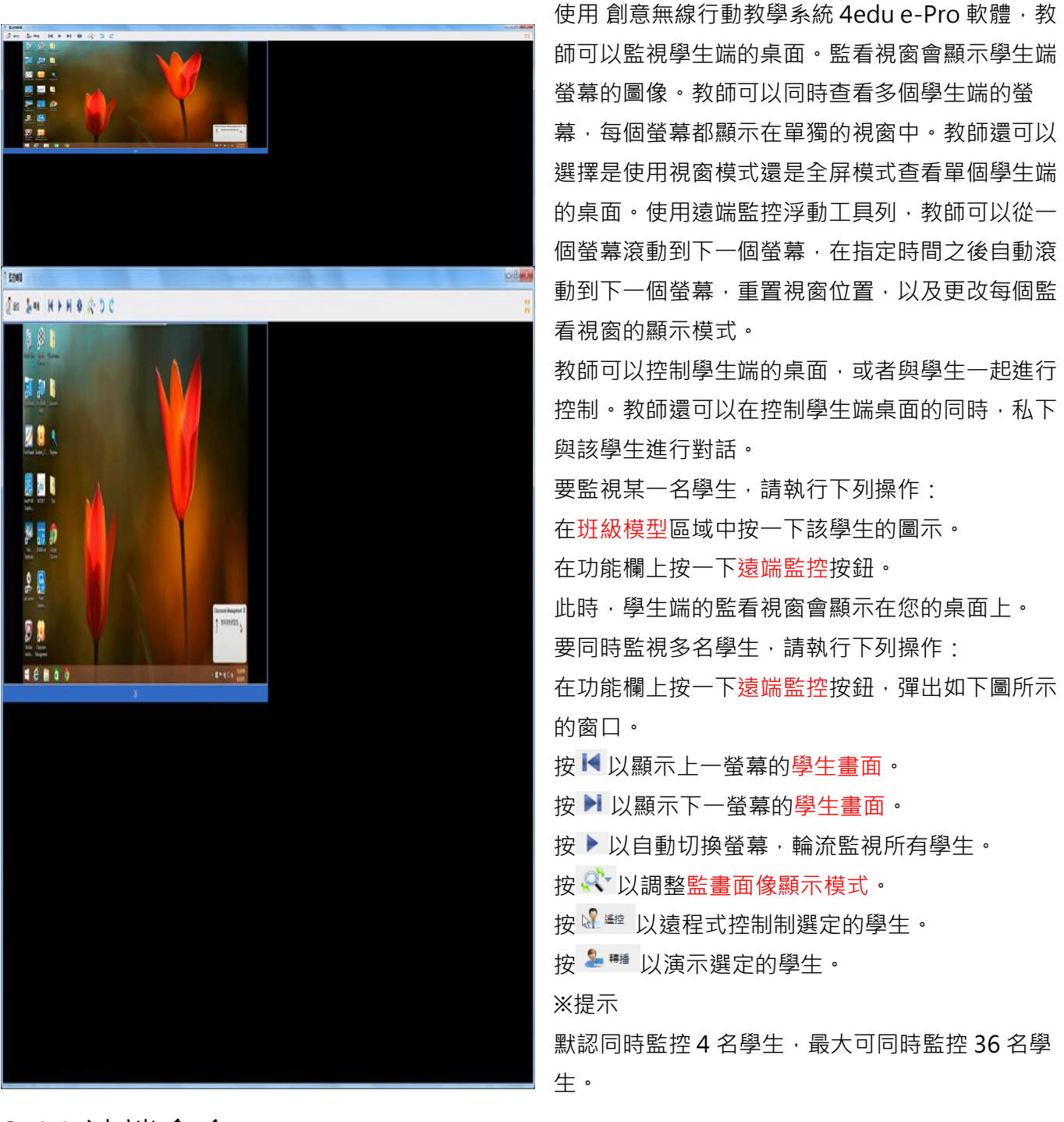

<span id="page-23-2"></span>3.11 [遠端命令](#page-0-0)[※此功能適用於 Windows OS 系統, 不適用 iPad 系統]

#### <span id="page-24-0"></span>3.11.1 [啟動應用程式](#page-0-0)[※此功能適用於 Windows OS 系統, 不適用 iPad 系統]

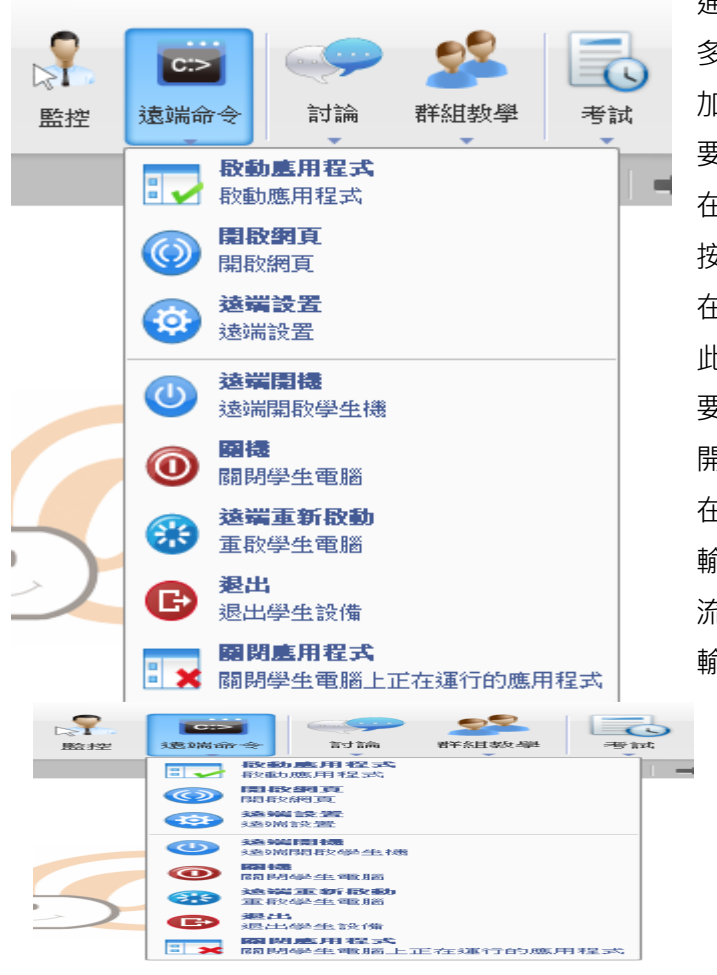

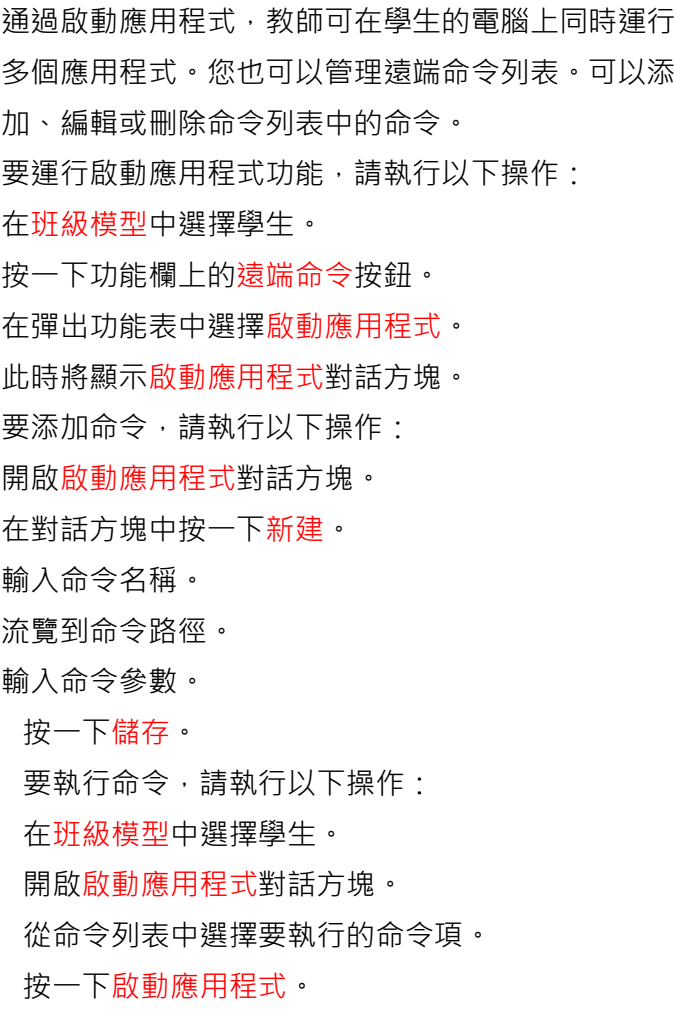

#### <span id="page-24-1"></span>3.11.2 [開啟網頁](#page-0-0)[※此功能適用於 Windows OS 系統, 不適用 iPad 系統]

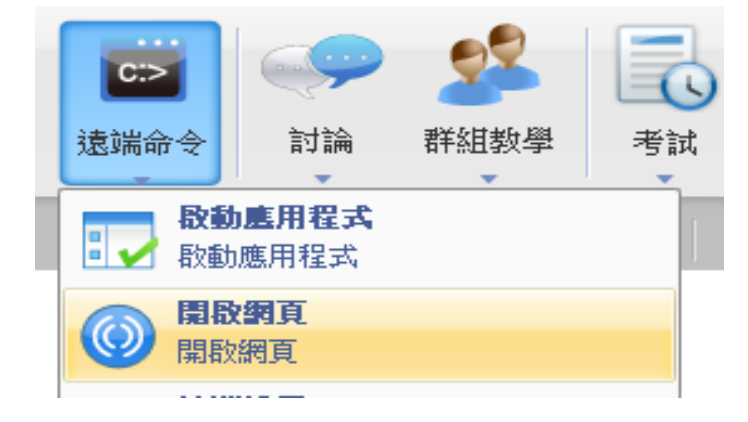

通過這個功能,教師可以直接開啟學生電腦上的網 頁。 遠端開啟網頁的步驟: 在班級模型中選擇學生。 按一下功能欄上的遠端命令按鈕。 在彈出功能表中選擇開啟網頁。 4. 輸入網頁的名稱和網址。 5. 點擊確定。

#### <span id="page-24-2"></span>3.11.3 [遠端開機](#page-0-0)[有線網路有此功能,無線網路無此功能]

![](_page_24_Picture_273.jpeg)

教師通過這個功能可以一鍵式開啟學生電腦。 遠端開機的步驟:. 1. 在班級模型中選擇學生。

2. 按一下功能欄中的遠端開機按鈕。

#### <span id="page-24-3"></span>[3.11.4](#page-0-0) 關機[※此功能適用於 Windows OS 系統, 不適用 iPad 系統]

**-25-**

![](_page_25_Picture_0.jpeg)

4EDU 創意無線行動教學系統 4edu e-Pro 使用關機功能,教師就可以關閉所有學生端電腦。 此功能可幫助教師管理學生端電腦。 要關閉學生端電腦,請執行下列操作: 1. 在班級群組中選擇學生。 2. 按一下功能欄中的遠端命令按鈕。 3. 從彈出功能表中選擇遠端關閉。此時將顯示關閉 學生端電腦對話方塊。

4. 按一下確定。

### <span id="page-25-0"></span>3.11.5 [遠端重新啟動](#page-0-0)[※此功能適用於 Windows OS 網路喚醒系統,不適用 iPad 系統 ]

![](_page_25_Picture_4.jpeg)

使用重啟功能,教師就可以重啟所有學生端電腦。 此功能可幫助教師管理學生端電腦。 要重啟學生端電腦,請執行下列操作: 1. 在班級群組中選擇學生。 2. 按一下功能欄中的遠端命令按鈕。 3. 從彈出功能表中選擇遠端重新啟動。此時將顯示 重新啟動學生端電腦對話方塊。

4. 按一下確定。

#### <span id="page-25-1"></span>3.11.6 [關閉應用程式](#page-0-0)[※此功能適用於 Windows OS 系統, 不適用 iPad 系統]

![](_page_25_Picture_8.jpeg)

<span id="page-25-2"></span>3.12 [遠端設定](#page-0-0)

![](_page_25_Picture_289.jpeg)

使用此功能,教師只需按一下一次滑鼠,就可以關 閉所有學生端的應用程式。此功能可幫助教師管理 學生端 PC。

要遠端關閉應用程式,請執行下列操作:

- 1. 在班級模型中選擇學生。
- 2. 按一下功能欄中的遠端命令按鈕。
- 3. 從彈出功能表中選擇遠端關閉。此時會顯示關閉
- 學生應用程式對話方塊。
- 4. 按一下確定。

使用該功能,教師可以遠端設定學生端顯示,桌 面,網路,代理伺服器,主題,雷源使用方案,螢 幕保護裝置程式,進階設定等選項。 使用遠端設定的步驟:

- 1. 在班級模型中選擇學生。
- 2. 右擊該學生縮略圖。
- 3. 在彈出的下拉清單中, 按一下遠程設定。
- 4 選擇對需要設定的學生系統。
- 5. 利用遠端設定對話方塊改變設定。

## <span id="page-26-0"></span>3.13 [分組管理](#page-0-0)

![](_page_26_Picture_167.jpeg)

# <span id="page-26-1"></span>[3.14](#page-0-0) 討論

## <span id="page-26-2"></span>3.14.1 [分組討論](#page-0-0)

![](_page_26_Picture_168.jpeg)

![](_page_27_Picture_104.jpeg)

## <span id="page-28-0"></span>3.14.2 [主題討論](#page-0-0)

![](_page_28_Picture_127.jpeg)

撤銷:撤銷上一步操作。

 $\frac{1}{2}$ 

重做:恢復上一步操作。

■ 顏色: 教師和學生可以根據自己的而需要選擇 合適的顏色。

■ 撰擇背景 : 共有空白和大、中、小三種網格可 選。

分組討論面板的右側有 3 種不同的畫面:聊天成 員畫面、共用檔畫面、聊天記錄畫面;

聊天成員畫面:

在該畫面下,教師和學生都能看到自己所在組的其 他成員。

共用檔案畫面:

在該畫面下,教師和學生都可以找到教師端共用的 檔案,按兩下可以直接開啟該檔案。

┃■ 聊天記錄書面·

在該畫面下,教師和學生都可以查看以前的聊天記 錄。

#### <span id="page-29-0"></span>3.15 [分組教學](#page-0-0)

通過分組教學,可以將學生分成幾個組,然後啟用 朋輩導修與合作學習。每個分組應有一名主動成員 以及一名或多名被動成員。主動成員可以使用多種 功能來輔導同伴,例如:廣播教學、語音教學、語 音對話、監視、遠端控制、遠端設定、檔分發、遠 端命令和影音播放。 啟分組教學,請執行以下操作: 將學生分為不同的組,詳見分組管理。 按一下功能欄上的分組教學按鈕。 選擇所有組或部分組。 此時教師和學生的螢幕上將顯示分組教學對話方 塊。 教師啟動分組教學之後,教師和組長將會在分組教 學對話方塊中看到一個工具列。教師和組長均可執 行相關功能。 向組成員廣播教師的螢幕。  $\overline{\mathbf{M}}$ 向教師和其他組成員顯示某位元組成員的螢幕。

向組成員顯示媒體檔。

■ 向組成員廣播影像直播播放。

監控某個組成員。

![](_page_29_Picture_17.jpeg)

 $\mathbb{R}$  Alex

主題論

Hi, Alex Nex(6/5/2015 3:24:04 PM) Hi, Yolanda

● 分組数學

H

0分組1

Alex

spring  $x$  summer  $+$ olanda(6/5/2015 3:23:56 PM)

![](_page_30_Picture_0.jpeg)

向組成員發送遠端命令。 向組成員發送檔案。 使組成員黑屏安靜。 取消黑屏安靜。 ■ 停止當前功能。 要在組中啟動此功能,請執行以下操作: 按一下要選擇的組表。 按一下功能欄上的功能按鈕。 授予組長操作許可權的步驟: 右擊組員清單中組長的圖示。 在下拉清單中,按一下"學生設定"。 勾選您想要授予該組長的功能。

### <span id="page-30-0"></span>[3.16](#page-0-0) 考試

### <span id="page-30-1"></span>3.16-1 [新增答題卡](#page-0-0)

![](_page_30_Picture_167.jpeg)

### <span id="page-31-0"></span>3.16.2 [添加多選題](#page-0-0)

![](_page_31_Figure_2.jpeg)

### <span id="page-31-1"></span>3.16.3 [添加填空題](#page-0-0)

![](_page_31_Figure_4.jpeg)

增加或減少選項。 點擊□ 縮小試題。 點擊 × 刪除試題。 添加填空題的步驟:

點擊 按鈕。 設定題號和分數。 增添選項並設定正確答案。 點擊□縮小試題。 點擊 × 刪除試題。

### <span id="page-31-2"></span>3.16-4 [添加問答題](#page-0-0)

![](_page_31_Picture_132.jpeg)

添加問答題的步驟: 點擊<sup>三</sup>按鈕。 設定題號和分數。 設定參考答案。 點擊 □ 縮小試題。 點擊 × 刪除試題。

<span id="page-32-0"></span>![](_page_32_Picture_154.jpeg)

![](_page_32_Picture_155.jpeg)

4EDU 創意無線行動教學系統 4edu e-Pro 以設定主觀題的參考答案。 教師可以在學生答題時設定答案。

## <span id="page-33-0"></span>3.17 [即時反饋](#page-0-0)

![](_page_33_Picture_96.jpeg)

# <span id="page-34-0"></span>3.18 [檔案分發](#page-0-0)[※此功能適用於 Windows OS 系統, 不適用 iPad 系統]

![](_page_34_Picture_137.jpeg)

## <span id="page-35-0"></span>3.19 [檔案繳交](#page-0-0)[※此功能適用於 Windows OS 系統, 不適用 iPad 系統]

![](_page_35_Picture_115.jpeg)

### <span id="page-36-0"></span>3.20 [螢幕錄製和重播](#page-0-0)

![](_page_36_Picture_126.jpeg)

製的檔案。

### <span id="page-37-0"></span>3.21 [全體肅靜](#page-0-0)&解除肅靜

### <span id="page-37-1"></span>3.21.1 [全體肅靜](#page-0-0)

![](_page_37_Picture_3.jpeg)

<span id="page-37-2"></span>**EXAMPLE SECRETARY AND RESIDENCE**<br>**EXAMPLE IN AN ANNUAL PROPERTY AND RESIDENCE**  $\begin{array}{|c|c|c|c|c|}\hline \multicolumn{1}{|c|}{\mathbf{B}} & \multicolumn{1}{|c|}{\mathbf{B}} \\\hline \end{array}$ 

教師點擊全體肅靜,學生端會出現保持安靜提 示,學生端滑鼠和鍵盤被鎖定,學生無法進行任 何操作。

教師點擊解除肅靜,則解除肅靜,學生端滑鼠和 鍵盤恢復到正常使用狀態。

### <span id="page-37-3"></span>3.22 [老師端程式的設定](#page-0-0)

<span id="page-37-4"></span>[3.22.1](#page-0-0) 一般

![](_page_37_Picture_123.jpeg)

在該選項卡中,教師可以設定是否在開啟教師端時 鎖定所有學生至班級模型,並可以設定全體肅靜的 圖片。

### <span id="page-37-5"></span>[3.22.2](#page-0-0) 通知

![](_page_37_Picture_12.jpeg)

在該選項卡中,教師可以設定呼叫,訊息和學生會 話的屬性。

### <span id="page-37-6"></span>3.22.3 [螢幕廣播](#page-0-0)

![](_page_38_Picture_0.jpeg)

在該選項卡中,教師可以設定螢幕廣播的預設方 式,以及螢幕錄製檔案的儲存路徑。

#### <span id="page-38-0"></span>3.22.4 [語音對講](#page-0-0)

在該選項卡中,教師可以設定語音聊天的屬性。

### <span id="page-38-1"></span>3.22.5 [遠端監控](#page-0-0)

![](_page_38_Picture_133.jpeg)

在該選項卡中,教師可以設定同時監視學生的數 量和監視持續時間。

### <span id="page-38-2"></span>3.22.6 [錄製視訊檔案](#page-0-0)

![](_page_38_Picture_9.jpeg)

螢幕錄製中教師可以設定進行螢幕錄製時的品質 方案以及是否同時錄製語音。

### <span id="page-38-3"></span>3.22.7 [檔案繳交](#page-0-0)

![](_page_38_Picture_12.jpeg)

在該選項卡中,教師可以設定儲存學生端繳交檔案 的位置,以及學生端繳交檔案的大小及數量的管 制。

### <span id="page-39-0"></span>[3.22.8](#page-0-0) 網路

![](_page_39_Picture_2.jpeg)

在該選項卡中,教師可以選擇一個固定 IP 位址與 教師端綁定(有線網路與無線網路需同一個 SSID 及同一網段),並設定網路滯後時間及進行一些常 規的網路設定。

#### <span id="page-39-1"></span>[3.22.9](#page-0-0) 熱鍵

在該選項卡中,教師可以設定一些功能的熱鍵。

### <span id="page-39-2"></span>3.22.10 [使用者帳號](#page-0-0)

![](_page_39_Picture_148.jpeg)

在該選項的設定列表中,教師可以設定或刪除使用 者登錄密碼。

### <span id="page-39-3"></span>[3.22.11](#page-0-0) 授權

![](_page_39_Picture_10.jpeg)

在該選項卡中,教師可以設定獲得授權的模式。

### <span id="page-39-4"></span>3.22.12 [登錄模式](#page-0-0)

![](_page_39_Picture_13.jpeg)

在該選項卡中,教師可以更改登錄教師端的模式。

#### <span id="page-40-0"></span>4 [版權和使用者授權合約](#page-0-0)

 本軟體受版權法和國際條約條款的保護。智識家資訊有限公司擁有並保留與本軟體相關的所有權利、資 格和利益,其中包括所有版權、專利權、商業秘密權、商標和其它智慧財產權。您確認擁有、安裝或使用 本軟體並不意味著我們將本軟體的任何智慧財產權轉讓給您,您不會獲得本軟體的任何所有權(本協議中 已明確規定的除外)。您同意本軟體和檔的任何副本包含的所有權聲明與本軟體和檔中出現的所有權聲明 相同。

 您不得以任何形式出租、租賃、出讓或者轉售本軟體。您不得允許協力廠商通過時間共用、服務部門或 者其它安排因為使用本軟體或者本軟體的功能獲益,除非本軟體的適用價格清單、採購訂單或者產品包裝 中指定了相關使用。您不得轉讓根據本協定授予您的任何權利。您不得對本軟體進行反向工程、反編譯或 反彙編,除非相應法律明確禁止這些管制。您不得根據整個軟體或者軟體的一部分修改或者創建衍生作 品。您不得複製本軟體或者檔。您不得刪除本軟體的任何所有權聲明或商標。智識家資訊有限公司保留狺 裡沒有明確規定的所有權利,還保留在提前進行書面通知的情況下定期進行審核的權利,以驗證本協定條 款的遵守情況。

#### <span id="page-40-1"></span>5 [客戶支援](#page-0-0)

本軟體技術支援小組隨時歡迎您提出自己的問題、意見和建議。

如果您在使用軟體的過程中遇到任何困難,可考慮首先與當地經銷商聯繫,他們有時可以更快地解決問 題。

本軟體中包含相關電話、傳真和電子郵件資訊。

傳真:02-29993677

- 電話:02-29995233
- 郵箱:[4edu@mail.4edu.com.tw](mailto:4edu@mail.4edu.com.tw)

網站:[www.4edu.com.tw](http://www.4edu.com.tw/)

呼叫技術支援部門的時候請開啟本軟體,這有助於更快更好地解決問題。支援代表可能會要求您提供下列 資訊:

- 1. 購買產品名稱及版本:( 如:4edu 11.或 4edu e-Pro )
- 2. 購買產品的時間: ( 如:2022/02/22 標示 )
- 3. 對接經銷商名稱: (如:智識家資訊有限公司)
- 4. 操作作業系統的版本:( 如:Windows10;IOS 15.3;Andorid12 等標示 )
- 5. 連線網路環境: (如: 有線或無線網路; 是否為同一個 SSID 及網段)